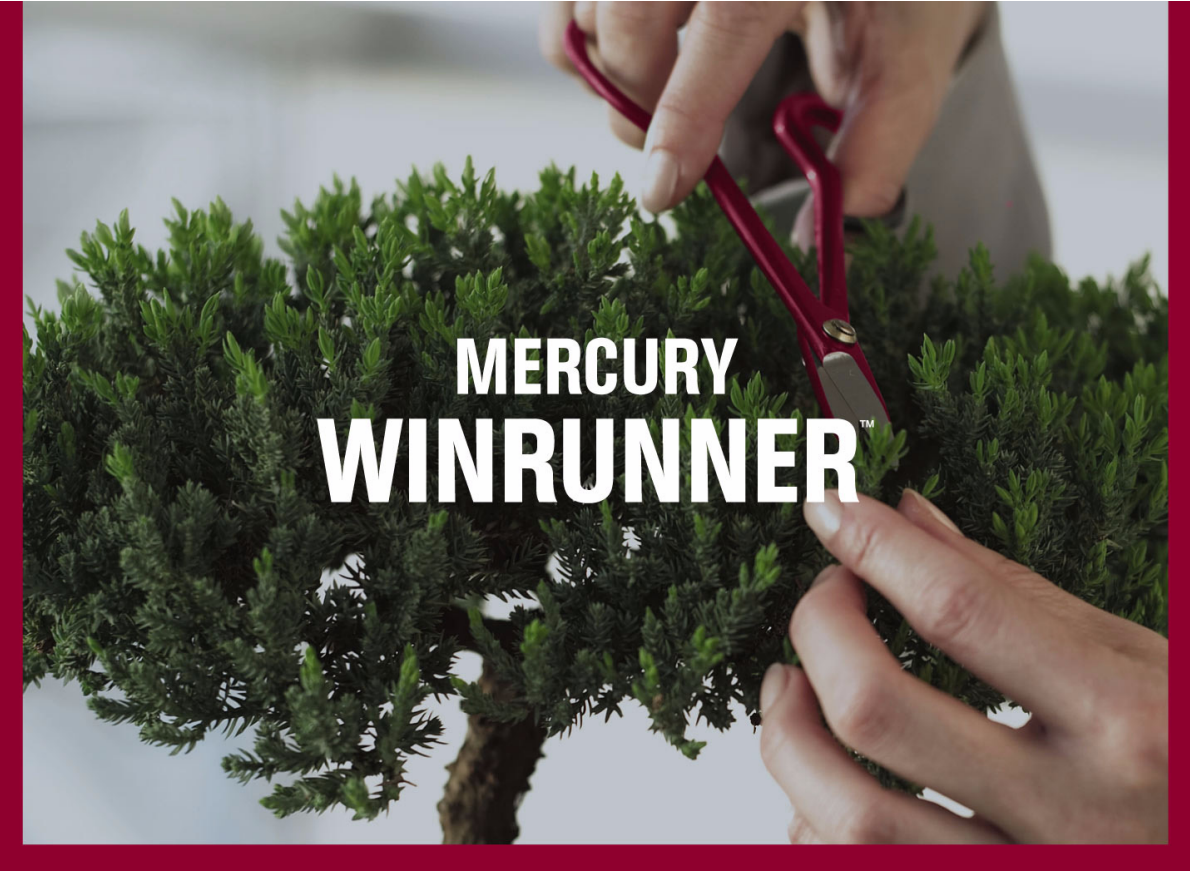

**VERSION 8.2** 

タマイズ・ガイド カ ス

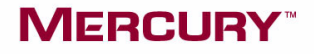

# **Mercury WinRunner** カスタマイズ・ガイド Version 8.2

# **MERCURY**

Mercury WinRunner カスタマイズ • ガイド, Version 8.2

本マニュアル,付属するソフトウェアおよびその他の文書の著作権は,米国および国際著作権法によって 保護されており,それらに付随する使用契約書の内容に則する範囲内で使用できます。Mercury Interactive Corporation のソフトウェア,その他の製品およびサービスの機能は次の 1 つまたはそれ以上の特許に記述 があります。米国特許番号 5,511,185; 5,657,438; 5,701,139; 5,870,559; 5,958,008; 5,974,572; 6,137,782; 6,138,157; 6,144,962; 6,205,122; 6,237,006; 6,341,310; 6,360,332, 6,449,739; 6,470,383; 6,477,483; 6,549,944; 6,560,564; 6,564,342; 6,587,969; 6,631,408; 6,631,411; 6,633,912; 6,694,288; 6,738,813; 6,738,933; 6,754,701; 6,792,460 および 6,810,494。オーストラリア特許番号 763468 および 762554。その他の特許は米国およびそ の他の国で申請中です。権利はすべて弊社に帰属します。

Mercury, Mercury Interactive, Mercury ロゴ, Mercury Interactive ロゴ, LoadRunner, WinRunner, SiteScope および TestDirector は、Mercury Interactive Corporation の商標であり、特定の司法管轄内において登録され ている場合があります。上記の一覧に含まれていない商標についても,Mercury が当該商標の知的所有権 を放棄するものではありません。

その他の企業名,ブランド名,製品名の商標および登録商標は,各所有者に帰属します。Mercury は,ど の商標がどの企業または組織の所有に属するかを明記する責任を負いません。

Mercury Interactive Corporation 379 North Whisman Road Mountain View, CA 94043 Tel: (650) 603-5200 Toll Free: (800) TEST-911 Customer Support: (877) TEST-HLP Fax: (650) 603-5300

© 1993-2005 Mercury Interactive Corporation, All rights reserved

本書に関するご意見,ご要望は documentation@mercury.com まで電子メールにてお送りください。

WRCG8.2JP/01

# 目次

### 

# 第 1 部: GUI 検査のカスタマイズ

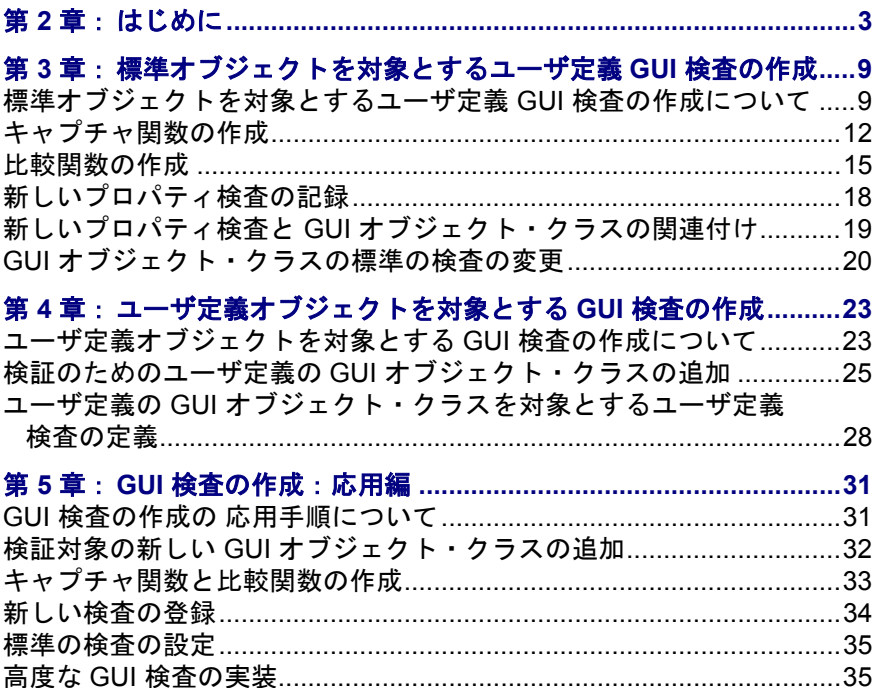

## 第 **6** 部: [記録方法のカスタマイズ](#page-49-0)

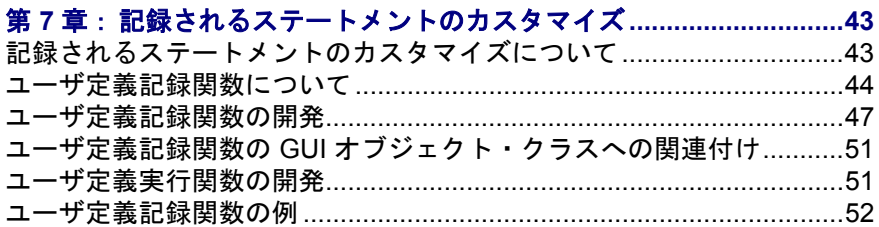

#### 第 **8** 章:**GUI** [オブジェクトへのユーザ定義プロパティの追加](#page-67-0) **..............59**

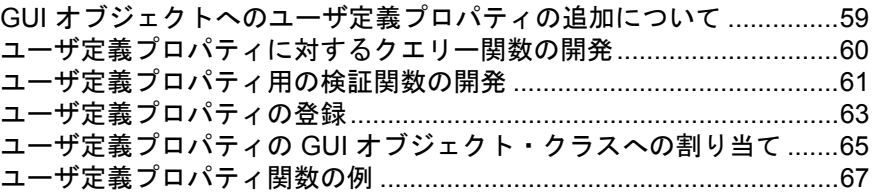

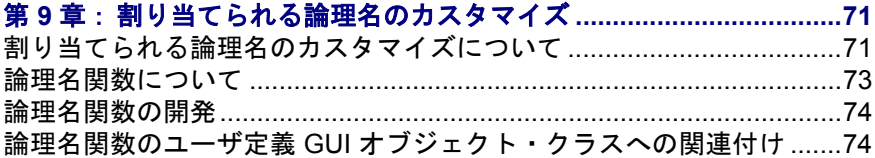

## 第 **10** 部: **[WINRUNNER API](#page-85-0)** の使い方

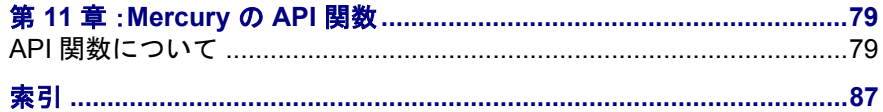

# <span id="page-5-0"></span>**WinRunner** のカスタマイズへようこそ

WinRunner のカスタマイズへようこそ。WinRunner のさまざまな側面をカスタ マイズして,WinRunner の機能を拡張し,テスト要件を満たします。

# <span id="page-5-1"></span>本書の使用方法

本書では,WinRunner のカスタマイズの背景にある主要概念を説明します。本 書では,アプリケーションのテスト要件を確実に満たし,WinRunner を最大限 に活用するための手順を段階的に提供します。

本書は次の部で構成されています。

#### 第 **1** 部 **GUI** 検査のカスタマイズ

ユーザ定義の GUI オブジェクトを対象としたユーザ定義の検査の開発と実装方 法を説明します。

### 第 **2** 部 記録方法のカスタマイズ

テスト・スクリプトが読みやすくなるよう,ユーザ定義オブジェクトでの操作 を WinRunner で記録する方法のカスタマイズの仕方について説明します。

### 第 **3** 部 **WinRunner API** の使い方

WinRunner の API 関数を使用して,ユーザ・インタフェースのレベルでは見え ないアプリケーションの機能やユーザ・インタフェースを持たないアプリケー ションをテストする方法を説明します。

# <span id="page-6-0"></span>**WinRunner** の関連マニュアル

本書のほかにも,WinRunner には次の印刷マニュアルが付属しています。

『**WinRunner** インストール・ガイド』:単独のコンピュータまたはネットワーク に接続されているコンピュータに WinRunner をインストールする方法を説明し ます。

『**WinRunner** チュートリアル』:WinRunner の基本的な使い方,およびアプリ ケーションのテストを開始する方法について説明します。

『**WinRunner** 基本機能ユーザーズ・ガイド』:アプリケーションを対象にテスト を作成し実行するための WinRunner の最も一般的な機能について説明します。

『**WinRunner** 上級機能ユーザーズ・ガイド』:アプリケーションの特別なテスト 要件を満たすための WinRunner の特別な機能の使用方法を説明します。

『**TSL** リファレンス・ガイド』:TSL(テスト・スクリプト言語)および TSL に 含まれる関数を説明します。

# <span id="page-6-1"></span>オンライン・リソース

WinRunner には次のオンライン・リソースがあります。

最初にお読みください:WinRunner に関する最新ニュースと情報を提供します。

**WinRunner** の新機能:最新バージョンの WinRunner の新機能を説明します。

印刷用ドキュメント:PDF 形式の全マニュアルへのリンクが表示されます。印 刷用ドキュメントは Adobe Acrobat Reader を使って表示および印刷できます。 Adobe Acrobat Reader の最新バージョンは,**[www.adobe.co.jp](http://www.adobe.com)** からダウンロー ドできます。

**WinRunner** コンテキスト・センシティブ・ヘルプ:WinRunner の使用中に生じ た疑問をすぐに解決できます。メニュー・コマンドとダイアログ・ボックスに ついて説明し,WinRunner のタスクを実行する方法を示します。Mercury カス タマー・サポート Web サイトで WinRunner ヘルプ・ファイルの最新版をご確認 ください。

**TSL** リファレンス・ヘルプ:各関数に関する追加情報と使用例を示します。 **TSL** リファレンス・ヘルプは,[スタート]メニューの[WinRunner]グループ

または WinRunner の「ヘルプ]メニューから開くことができます。特定の関数 のオンライン・リソースを開くには,コンテキスト・センシティブ・ヘルプ・ ボタンをクリックして,テスト・スクリプト内の TSL ステートメントをクリッ クするか,テスト・スクリプト内の TSL ステートメント上にカーソルを置き, F1 キーを押します。

**WinRunner** サンプル・テスト:ユーティリティとサンプル・テストが説明付き で含まれています。

オンライン・カスタマー・サポート:普段お使いの Web ブラウザで, Mercury のカスタマー・サポート Web サイトを開きます。

**Mercury Web サイト**: 普段お使いの Web ブラウザで, Mercury のホームページ を開きます。このサイトでは, Mercury とその製品, およびサービスに関する 最新情報を提供します。新しいソフトウェアのリリース,セミナー,展示会, カスタマー・サポート,トレーニングなどの情報も含まれています。

## <span id="page-7-0"></span>表記規則

本書では次の表記規則に従います。

- **1**,**2**,**3** 太字の数字は,操作手順を示します。
- > わたなり記号はメニュー・レベルを区切ります (例:「ファイ  $|J\triangleright|$  > [開く])。
- 「太字] キャンターの大括弧に太字は、インターフェイスの要素の名前 (例:[実行]ボタン)やその他の強調する項目を示します。
- 太字 本字のテキストは、メソッド名または関数名を示します。 また,メソッドまたは関数の引数,構文の記述中のファイ ル名,書名を示します。新しい用語を紹介する場合にも使 用します。

<> 山括弧は,ユーザの環境次第で変わる可能性のある,ファ イル・パスや URL アドレスの一部分を囲みます(例:<製 品のインストール・フォルダ> \**bin**)。

Arial Arial のフォントはそのまま入力する例やテキストに使用さ れます。

**Arial bold Arial bold** のフォントはそのまま入力しなければならない構 文記述のテキストに使用されます。

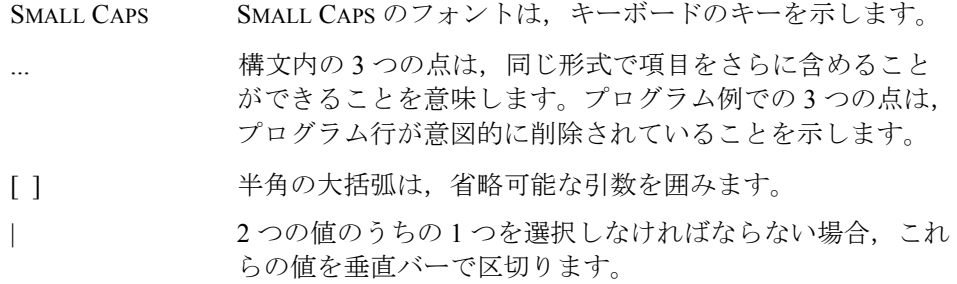

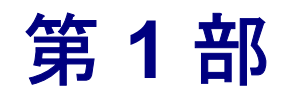

<span id="page-9-0"></span>**GUI** 検査のカスタマイズ

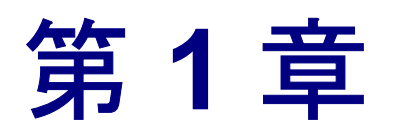

# <span id="page-11-0"></span>はじめに

WinRunner は,ソフトウェアをテストするときに広範囲で使用できる一連の機 能を提供します。WinRunner をカスタマイズしてこれらの機能を拡張し,アプ リケーションの特定の条件を満たせます。本書では,WinRunner をカスタマイ ズして,テスト機能を拡張する方法について詳しい情報を提供します。

WinRunner では,以下の部分をカスタマイズできます。

#### ➤ **GUI** 検査

WinRunner の標準の GUI 検査で,テスト環境の特殊な条件を完全に満たせない 場合,ユーザ定義のプロパティ検査を作成して検証機能を拡張できます。

#### ➤ テスト・スクリプトの記録

アプリケーションにユーザ定義のオブジェクトが含まれている場合, WinRunner がテスト・スクリプトに記録する関数をカスタマイズして,テス ト・スクリプトを読みやすく分かりやすいものにできます。

#### ➤ **Mercury API** の使い方

Mercury API (Application Programming Interface) を使用して、ユーザ・インタ フェースと関連していないアプリケーションの関数を記録したり実行したりで きます。

## **GUI** プロパティ検査のカスタマイズ

WinRunner は,アプリケーション内の GUI オブジェクトを検査するためのさま ざまなプロパティ検査を提供します。WinRunner の標準のプロパティ検査で, テスト環境の特定の要件を完全に満たせない場合,ユーザ定義の GUI プロパ ティ検査を作成しテスト機能を拡張できます。WinRunner を使用すれば,GUI プロパティ検査をいくつかの方法でカスタマイズできます。

▶ 第2[章「標準オブジェクトを対象とするユーザ定義](#page-17-2) GUI 検査の作成」では, ユーザ定義プロパティ検査を開発し,標準の GUI オブジェクトで実行する方法 を説明します。例えば,エディタで使われるフォントのサイズを対象とするプ ロパティ検査を開発できます。新しいプロパティ検査と標準の編集クラスを関 連付けると,編集クラスのオブジェクトのチェックポイントを作成または編集 するときに, 必ずそのプロパティ検査は [GUI チェック] ダイアログ・ボック スに表示されます。

次の [GUI チェック] ダイアログ・ボックスでは、編集クラス・オブジェクト の標準のプロパティ検査を表示しています。

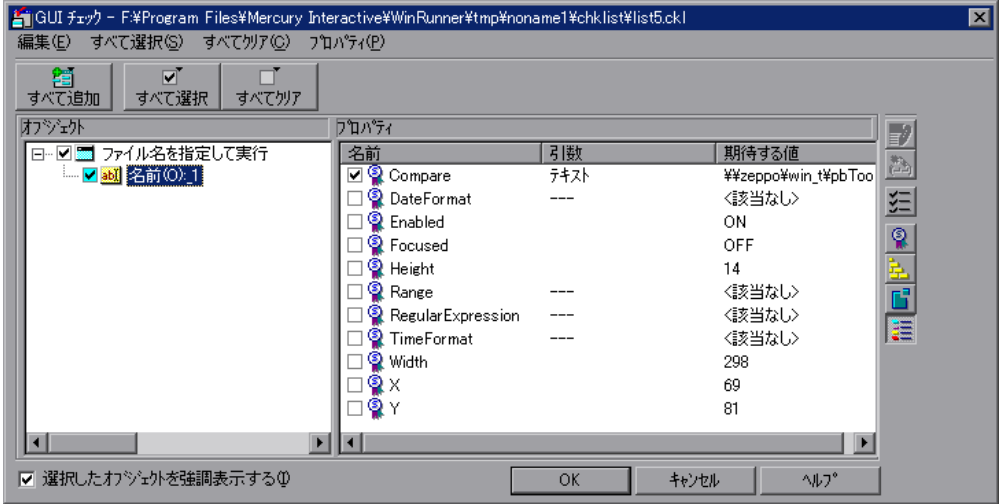

以下の「GUI チェック]ダイアログ・ボックスでは、編集クラス・オブジェク トの標準のプロパティ検査とユーザ定義のプロパティ検査を表示しています。

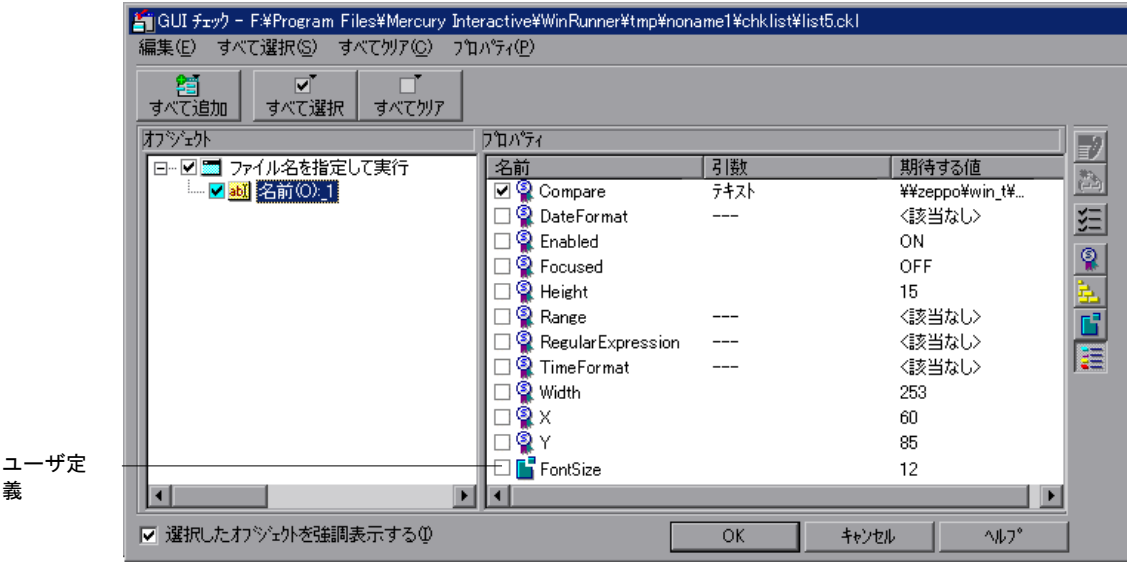

義

## ➤ 第 3 [章「ユーザ定義オブジェクトを対象とする](#page-31-2) GUI 検査の作成」では, WinRunner のどの標準クラスにも属さない GUI オブジェクトがアプリケーショ ンに含まれている場合にはどうすべきか説明します。これらのオブジェクトを 対象とするユーザ定義検証クラスを作成できます。そして,これらのユーザ定 義クラスのオブジェクトを検査するときに使用するプロパティ検査を指定でき ます。

例えば,検証用に「pbTool」というユーザ定義クラスを作成したとします。 pbTool クラス・オブジェクトを対象とした GUI チェックポイントを作成する と,使用できるプロパティ検査が,[GUI チェック]ダイアログ・ボックスか [GUI チェックポイント作成] ダイアログ・ボックスのどちらか一方の「プロ パティ]表示枠に表示されます。また、カスタマイズしたプロパティ検査をこ の新しいユーザ定義クラスに追加できます。カスタマイズしたこれらのプロパ ティ検査は,そのクラスのオブジェクトを対象とする GUI チェックポイントを 作成または編集するときは、必ず「GUI チェック]ダイアログ・ボックスに表 示されます。

以下の「GUI チェック]ダイアログ・ボックスでは、ユーザ定義クラスに属する オブジェクトの標準のプロパティ検査を表示します。ユーザ定義オブジェクトと は,WinRunner が使用する標準のクラスに属さない任意のオブジェクトです。

これらのオブジェクトは、一般的な「オブジェクト」クラスに割り当てられま す。このクラスには次の検査が含まれます。

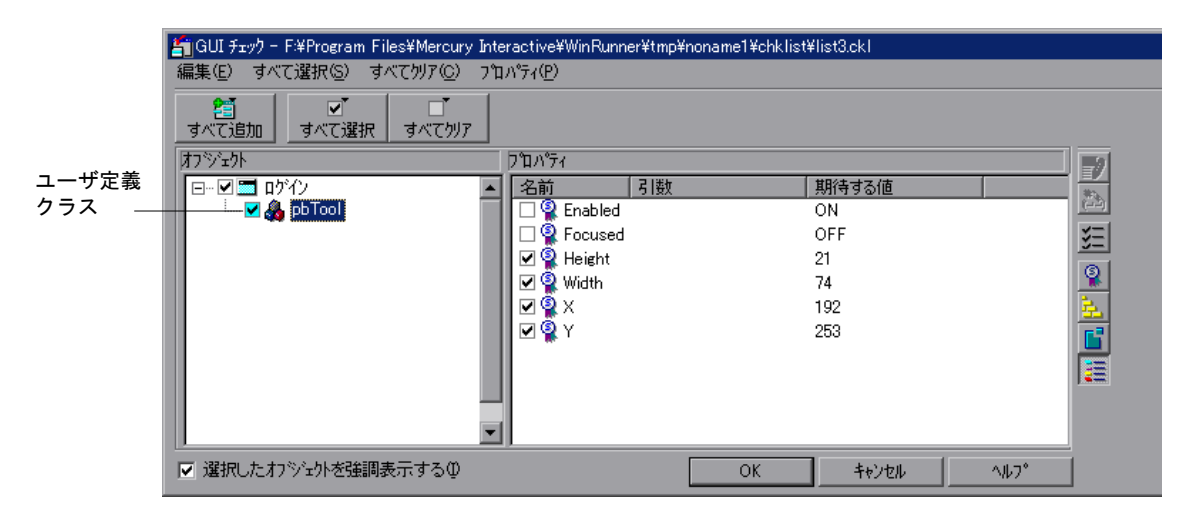

ユーザ定義検査もユーザ定義クラスに追加できます。

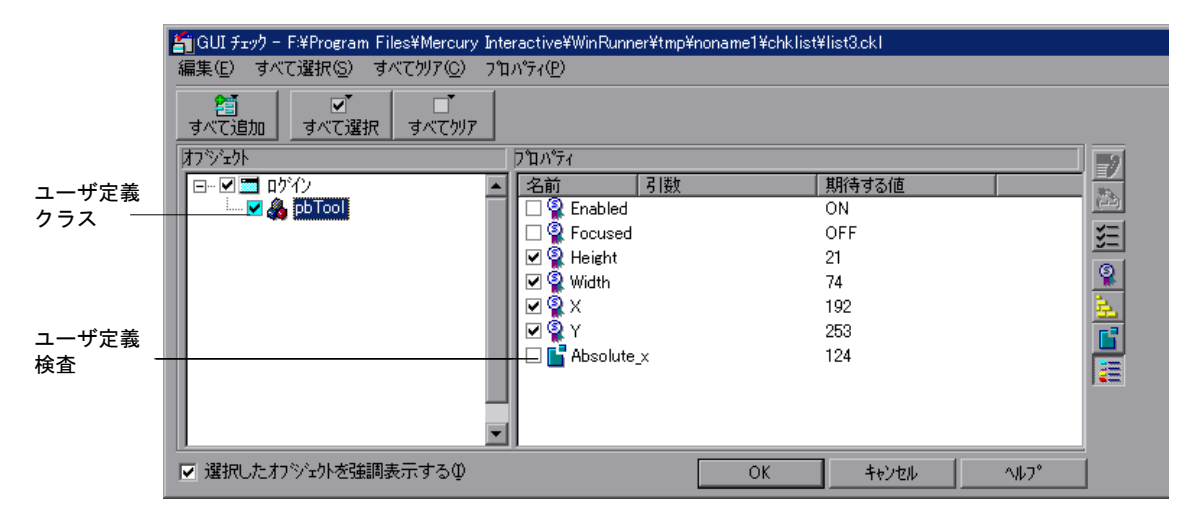

▶ 第4章「GUI 検査の作成: 応用編」では, [GUI チェック] ダイアログ・ボック スの独自のユーザ・インタフェースを作成する方法を説明します。[GUI チェックポイント]ダイアログ・ボックスは,ユーザ定義オブジェクト・クラ スに属する GUI オブジェクトを対象とする検査を作成すると開きます。この章 では,ユーザ定義ユーティリティを実装してユーザ定義検査の結果を表示する 方法も説明します。

#### 記録方法のカスタマイズ

標準の GUI オブジェクトで操作を記録すると, WinRunner は, 読みやすく分か りやすいテスト・スクリプトを作成します。ただし,WinRunner の標準オブ ジェクトの振る舞いとは大きく違う,ユーザ定義の GUI オブジェクトで操作す ると,結果としてテスト・スクリプトには汎用の **obj\_** TSL ステートメントが記 録されます。

アプリケーションにユーザ定義オブジェクトが含まれている場合,WinRunner によってスクリプトに記録される関数をカスタマイズして,テスト・スクリプ トを読みやすく分かりやすいものにできます。WinRunner を使用して、記録し たステートメントを以下の 3 つの方法でカスタマイズできます。

- **► 第5[章「記録されるステートメントのカスタマイズ」](#page-51-2)では、ユーザ定義 GUI オ** ブジェクトを対象に操作を行ったときに,WinRunner がテスト・スクリプトに 記録する関数の呼び出しを指定する方法を説明します。
- ▶ 第6章「GUI [オブジェクトへのユーザ定義プロパティの追加」](#page-67-2)では、任意の GUI オブジェクト・クラスに自身のプロパティを追加して,アプリケーション 内で GUI オブジェクトを一意に特定する WinRunner のメカニズムを向上させる 方法を説明します。
- **► 第7[章「割り当てられる論理名のカスタマイズ」](#page-79-2)では, WinRunner がアプリ** ケーションのユーザ定義オブジェクトに論理名を割り当てる手順をカスタマイ ズする方法を説明します。このカスタマイズを行えば,記録されたステートメ ントが参照している GUI オブジェクトがすぐに分かります。

## **WinRunner API** の使い方

第8章「[Mercury](#page-87-2) の API 関数」では、テスト内で必要な Mercury API 関数をす べて説明します。

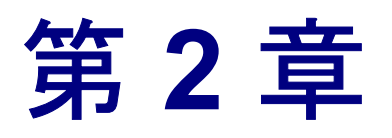

# <span id="page-17-2"></span><span id="page-17-0"></span>標準オブジェクトを対象とするユーザ定義 **GUI**  検査の作成

標準 GUI オブジェクトを対象に実行するユーザ定義のプロパティ検査を開発す ることによって,アプリケーションの GUI オブジェクトを一意に識別する WinRunner のメカニズムを強化できます。

本章では,以下の項目について説明します。

- ▶ [キャプチャ関数の作成](#page-20-0)
- ▶ [比較関数の作成](#page-23-0)
- ▶ [新しいプロパティ検査の記録](#page-26-0)
- ➤ 新しいプロパティ検査と GUI [オブジェクト・クラスの関連付け](#page-27-0)
- ➤ GUI [オブジェクト・クラスの標準の検査の変更](#page-28-0)

## <span id="page-17-1"></span>標準オブジェクトを対象とするユーザ定義 **GUI** 検査の作成について

GUI チェックポイントをテスト・スクリプトに挿入することにより, WinRunner でアプリケーションの状態を検査する方法とタイミングを指定しま す。チェックポイントを挿入する操作の一環として,WinRunner が検査するオ ブジェクト・プロパティを定義します。WinRunner には,GUI オブジェクト・ クラスごとに,選択可能な一連の標準のプロパティ検査があります。標準のプ ロパティ検査でテスト要件を満たせない場合、独自の「ユーザ定義」のプロパ ティ検査を開発できます。検査するオブジェクトのクラスの[GUI チェック] ダイアログ・ボックスにユーザ定義のプロパティ検査を追加します。GUI オブ ジェクトを対象とする標準の検査と, [GUI チェック]ダイアログ・ボックス の詳細については『**WinRunner** ユーザーズ・ガイド』の「GUI オブジェクトの 検査」の章を参照してください。

例えば,編集ボックスで使われるフォントのサイズを検査するとします。プロ パティ検査を開発して,このプロパティを検査できます。新しい検査と標準の 編集クラスを関連付けると,「オブジェクト」表示枠で編集オブジェクトが強 調表示され,「プロパティ」表示枠にはカスタマイズしたフォント・サイズ・ プロパティとともに編集クラス・オブジェクトの標準プロパティが表示されま す。

以下の「GUI チェック]ダイアログ・ボックスには、編集クラスの標準のプロ パティ検査が表示されています。

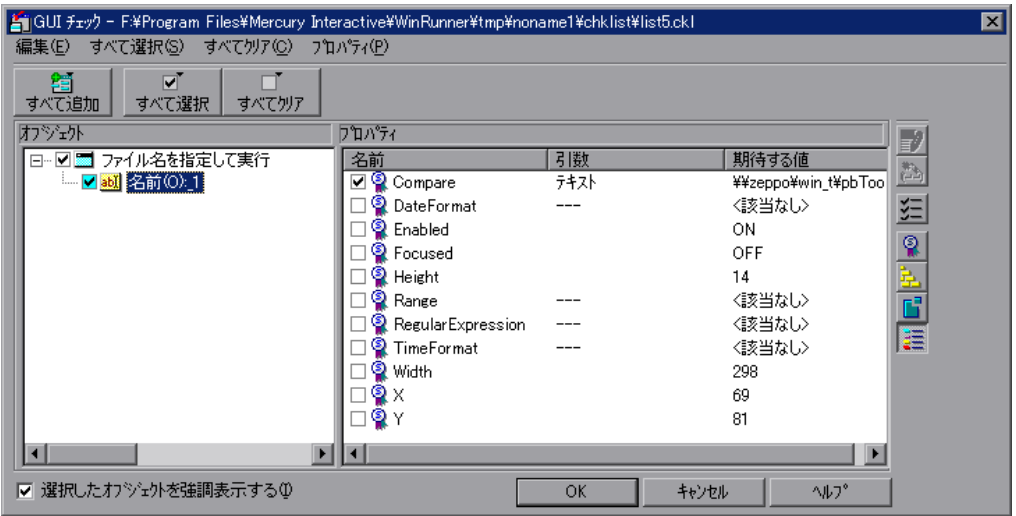

以下の「GUI チェック]ダイアログ・ボックスには、ユーザ定義のフォント・ サイズ・プロパティ検査と編集クラスの標準のプロパティ検査の両方が表示さ れています。

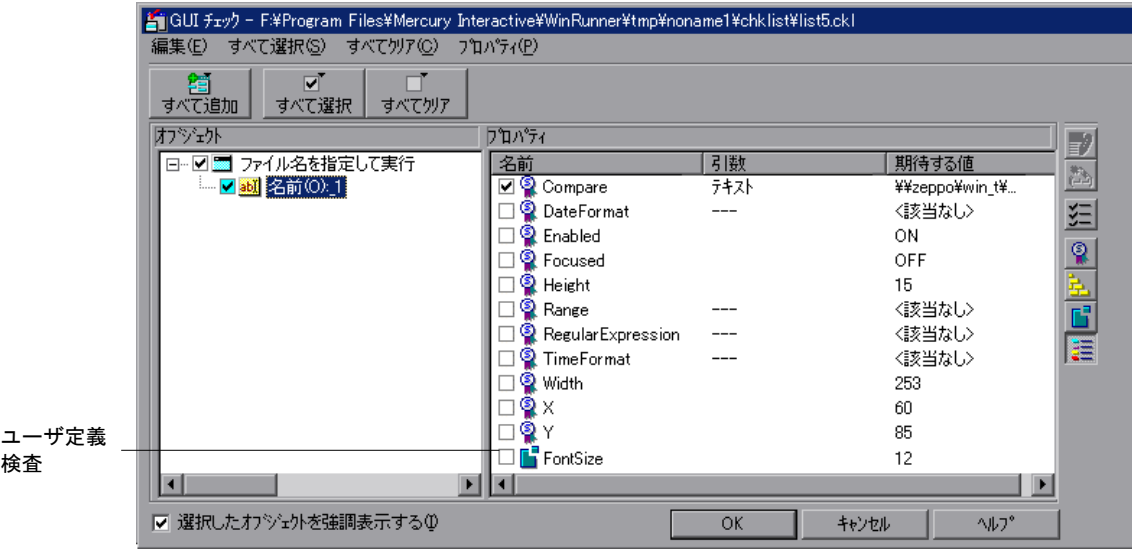

#### 標準の **WinRunner** の **GUI** オブジェクト・クラスの[**GUI** チェック]ダイアロ グ・ボックスにユーザ定義プロパティを追加するには,次の手順を実行します。

- **1** ユーザ定義のプロパティの期待結果と実際の結果をキャプチャする関数を作成 します。
- **2** 期待結果と実際の結果を比較する関数を作成します。
- **3** プロパティを登録します。
- **4** 登録したプロパティと標準の GUI オブジェクト・クラスを関連付けます。
- **5** GUI オブジェクト・クラスの標準のプロパティとして新しいプロパティを設定 します(オプション)。

WinRunner の関数ジェネレータを使用して,必要なすべての関数呼び出しを生 成し,それらを直接テスト・スクリプトに挿入できます。関数は,関数ジェネ レータの「GUI verification」カテゴリにあります。関数の自動生成と自動挿入 の詳細については,『**WinRunner** ユーザーズ・ガイド』の「関数の生成」の章 を参照してください。

キャプチャ関数と比較関数は,使う前にコンパイルしなければなりません。テ スト・スクリプトから関数を実行してもコンパイルできますが,コンパイル済 みのモジュールにこれらの関数を入れておいて,起動テストからこのモジュー ルをロードすることをお勧めします。このようにすれば,WinRunner のすべて のセッションでこれらの関数を使用できます。コンパイル済みのモジュールの 詳細については,『**WinRunner** ユーザーズ・ガイド』の「コンパイル済みモ ジュールの作成」を参照してください。

この章で説明したように,標準の WinRunner GUI オブジェクト・クラスの[GUI チェック]ダイアログ・ボックスにプロパティを追加できます。また,アプリ ケーションに,WinRunner のどの標準クラスにも属さない GUI オブジェクトが ある場合,それを検証する新しいユーザ定義の GUI オブジェクト・クラスを定 義できます。次のようにします。

- ▶ 新しいクラスで選択できるプロパティを指定します。詳細については、第3章 [「ユーザ定義オブジェクトを対象とする](#page-31-2) GUI 検査の作成」を参照してください。
- ▶ 新しいクラスのユーザ定義のユーザ・インタフェースとユーザ定義の結果表示 ユーティリティを使用して,[GUI チェック]ダイアログ・ボックスをカスタ マイズします。詳細については,第 4 章「GUI [検査の作成:応用編」を](#page-39-2)参照し てください。

標準の WinRunner クラスを対象とする新しいプロパティ検査を追加できるほか に、標準で検査されるクラスのプロパティ群に新しいプロパティを追加した り、検査対象プロパティを変更したりできます。例えば、プッシュ・ボタンを 対象とする標準の検査は,標準でプッシュ・ボタンが有効になっているかどう かのみを検査します。push\_button クラスのほかの標準 / ユーザ定義のプロパ ティも,標準で検査するように指定できます。例えば,ボタンのラベルを標準 の検査として含めることができます。

# <span id="page-20-0"></span>キャプチャ関数の作成

キャプチャ関数を作成し,ユーザ定義検査の期待結果を生成し,実際の結果を 保存できます。例えば,編集ボックスで使われるフォントのサイズを対象とし た検査を開発すると,フォント・サイズを実際に判別して記録するのはキャプ チャ関数です。

キャプチャ関数の構文は次のとおりです。

public **capture\_function\_name (** in *object,* inout *value* [*,* in *arg\_list* ] **)**

- **▶ capture function name** は、キャプチャ関数の名前です。
- **▶** object は、検査対象 GUI オブジェクトの記述が代入される in パラメータです。
- ➤ *value* は *inout* パラメータです。
	- ▶ キャプチャ関数の結果が数値または文字列の場合、キャプチャ関数は、関 数の結果を *value* パラメータに代入します。例えば,フォント・サイズ 10 を *value* パラメータに代入します。
	- ▶ キャプチャ関数の結果が長すぎる (2K バイト以上) またはテキスト形式 ではない場合,キャプチャ関数は,結果をファイルに格納しなければなり ません。WinRunner が *value* パラメータに代入するファイル名には一意の 名前を使います。
- ▶ arg\_list は,\_ui\_function パラメータから渡されるオプションの in パラメータで す。ui\_function パラメータは、ユーザ定義のユーザ・インタフェースを持つ [GUI チェックポイント]ダイアログ・ボックスを作成するために **gui\_ver\_add \_class** 関数を使う場合のみ使用します。詳細については,第 4 章「GUI [検査の](#page-39-2) [作成:応用編」を](#page-39-2)参照してください。

すべてのテストでキャプチャ関数を使えるように,関数を *public* として宣言し ます。capture function name をキャプチャ関数の名前と置き換えます。ユーザ 定義関数の詳細については,『**WinRunner** ユーザーズ・ガイド』の「ユーザ定 義関数の作成」を参照してください。

#### 使用例 **1**:オブジェクトの **X** 軸の絶対座標の検査

次の例に示すユーザ定義のキャプチャ関数 get abs x は、画面の原点からの GUI オブジェクト左上角の x 座標を返します。TSL 関数 **obj\_get\_info** を呼び出 して、オブジェクトの画面座標 abs\_x を特定します。

```
public function get abs x (in object, inout value)
{
   return (obj_get_info (object, "abs_x", value));
}
```
次の例では,キャプチャ関数の結果をファイルに格納する方法を紹介します。

public function get\_abs\_x(in object, inout file)

{

```
auto x_coord, rc;
rc=obj get info(object, "abs x", x coord);
```
}

```
file_open(file,FO_MODE_WRITE);
file_printf(file,"%s",x_coord);
file_close(file);
return(rc);
```
### 使用例 **2**:テキストの色の検査

次の例では,編集フィールドのテキストの色を検証します。edit\_get\_text\_color キャプチャ関数は,*GetDC* という Windows API 関数を使用して,編集フィール ドのデバイス・コンテキストを取得します。*GetPixel* 関数を使用して,まず編 集ボックスの背景の色を見つけ、次に前景の色を見つけます。API 関数の使い 方の詳細については,『**WinRunner** ユーザーズ・ガイド』の「外部ライブラリ からの関数の呼び出し」を参照してください。

# *# Windows API* 宣言をロードする。

load("c:\\wrun\\lib\\\unmapi",1,1);

```
# キャプチャ関数
```

```
public function edit get text color(in obj_name, inout rgb_val)
{
```
auto hWnd, hDc, ret, i, w, h, backcolor, rc;

*#* 編集フィールドの幅と高さを取得する。 rc=obj\_get\_info(obj\_name, "handle", hWnd); if( $rc$  !=  $E$  OK) return(rc); rc=obj\_get\_info(obj\_name,"height",h); if(rc  $!=$   $E$   $OK$ ) return(rc); rc=obj\_get\_info(obj\_name,"width",w); if(rc  $!=$   $E$   $OK$ ) return(rc);

*#* 編集フィールドのデバイス・コンテキストを取得する。 hDc=GetDC(hWnd);

*#* 背景の色を見つける。 backcolor=GetPixel(hDc,2,2);

> *#* 編集フィールドをスキャンして前景の色を見つける。 for  $(i=1; i \le w; i++)$

```
{ ret=GetPixel(hDc,int(h/2),i);
     if((ret != backcolor)|| (ret==0)) break;
  }
   # デバイス・コンテキストを解放する。
   ReleaseDC(hWnd, hDc); 
   rgb_val=ret;
   return(E_OK);
}
```
# <span id="page-23-0"></span>比較関数の作成

キャプチャ関数がユーザ定義検査の期待結果と実際の結果を特定し終えると, WinRunner は,結果を検証して検査が成功したかどうかを判定します。検査を 検証するには,WinRunner の標準の比較関数 **default\_compare\_func** を使用する か,独自の比較関数を作成します。

### 標準の比較関数の使い方

default compare func 関数は, 期待結果と実際の結果を比較します。 default compare func 関数は, 結果が一致する場合は 0, 一致しない場合は 1 を返します。関数は,形式(数字または文字列)を基準に結果を比較します。

**default\_compare\_func** 関数は,期待結果と実際の結果の単純な比較の場合には 問題なく動作します。例えば,オブジェクトの x 軸の絶対座標を検査する場合 に default compare func 関数を使用できます。期待座標が 250,実際の座標が 200 の場合, default compare func 関数は 1 を返し, 不一致があったことを示 します。期待座標と実際の座標が両方とも 250 の場合,**default\_compare\_func** 関数は0を返し、検査が成功したことを示します。

### 独自の比較関数の作成

検査の成功の有無を判定するために複雑な比較が必要な場合,独自の比較関数 を開発しなければなりません。例えば,8 March 1996 や 08/03/1996 などのよう に異なった書式の日付を比較するとします。この場合,**default\_compare\_func** 関数は使えないため,独自の比較関数を開発しなければなりません。

比較関数の 構文は次のとおりです。

public **comparison\_function\_name** ( in *expected,* in *actual* [, in *arg\_list*] [*,* inout *display\_information*] **)**

```
{
    ...
   return(Mercury_error_code);
}
```
▶ comparison\_function\_name は, 比較関数の名前です。

- ➤ *expected* は,*in* パラメータです。キャプチャ関数が期待結果を *value* パラメータ に代入すると,*expected* パラメータには期待結果の値が代入されます。キャプ チャ関数が結果をファイルに格納すると,*expected* パラメータには結果ファイ ルのパスとファイル名が代入されます。
- ▶ actual は、in パラメータです。キャプチャ関数が実際の結果を value パラメータ に代入すると,actual パラメータには実際の結果の値が代入されます。キャプ チャ関数が結果をファイルに格納すると,actual パラメータには結果ファイル のパスとファイル名が代入されます
- **►** arg\_list は, ui\_function パラメータから渡されるオプションの in パラメータです。 *ui\_function* パラメータは,ユーザ定義のユーザ・インタフェースを持つ[GUI --<br>チェックポイントT ダイアログ・ボックスを作成するために gui\_ver\_add\_class 関数を使う場合のみ使用します。詳細については詳細については、第4章 「GUI [検査の作成:応用編」を](#page-39-2)参照してください。
- ▶ display information は、オプションの inout パラメータです。検査結果に独自の 表示関数を指定する場合にのみ使います。WinRunner は、display\_information パ ラメータに一意のファイル名を代入します。このファイルには,表示関数を呼 び出すときに使う情報を格納できます。詳細については,第 4 章「GUI [検査の](#page-39-2) [作成:応用編」を](#page-39-2)参照してください。

すべてのテストで比較関数を使えるように,関数を *public* として宣言します。 *comparison\_function\_name* を比較関数の名前と置き換えます。ユーザ定義関数に ついての詳細は,『**WinRunner** ユーザーズ・ガイド』で「ユーザ定義関数の作 成」の章を参照してください。

比較関数は、Mercury エラー·コードを返します。期待結果と実際の結果が一 致する場合は E\_OK, 結果が一致しない場合は E\_DIFF を返します。E\_DIFF は,「GUI 検証で不一致が見つかった」ことを示すエラー・コードです。

## 使用例 **1**:簡単な比較関数

次の例に示す compare\_number というユーザ定義の比較関数は、期待結果と実 際の結果が同じかどうかを検査します。結果が一致する場合には if/else ステー トメントを使って E OK を返し、一致しない場合は E DIFF を返します。この シナリオでは default compare func 関数を使うこともできます。

```
public function compare number(in expected, in actual)
{
   if (expected==actual)
      return(E_OK);
   else
      return(E_DIFF);
}
```
## 使用例 **2**:ファイルからの結果の取得

この例では,キャプチャ関数は期待結果と実際の結果を格納しています。ファ イル名は、それぞれ exp\_file と act\_file として比較関数に渡されます。

public function compare number(in exp\_file, in act\_file)

{

auto expected, actual;

```
file_open(exp_file,FO_MODE_READ);
file_getline(exp_file, expected);
file_close(exp_file);
file_open(act_file,FO_MODE_READ);
file_getline(act_file, actual);
file_close(act_file);
if (expected==actual)
   return(0);
else
   return(E_DIFF);
```
}

# <span id="page-26-0"></span>新しいプロパティ検査の記録

キャプチャ関数と比較関数を作成してコンパイルしたら,新しい検査を登録し なければなりません。TSL 関数 gui ver add check を使用して検査を登録しま す。

**gui ver add check** 関数の構文は次のとおりです。

**gui\_ver\_add\_check (** *check\_name, capture\_function, comparison\_function*  [*,display\_function*] [*,type*] **);**

- ▶ check\_name は、検査の名前を定義します。名前は、スペースを含まないもので なければなりません。check\_name は、適当な検査ダイアログ·ボックスの下部 に表示されます。19 [ページ「新しいプロパティ検査と](#page-27-0) GUI オブジェクト・ク [ラスの関連付け」を](#page-27-0)参照してください。
- **►** capture function は、検査で使うために開発したキャプチャ関数の名前です。
- **►** comparison function は, default compare func 関数または検査で使うために開 発した比較関数の名前です。
- **►** display function は、検査結果を表示する独自の表示ユーティリティを使えるよ うにするオプションのパラメータです。*display\_function* パラメータは,ユーザ 定義のユーザ・インタフェースを持つ「GUI チェックポイント]ダイアログ・ ボックスを作成するために **gui\_ver\_add \_class** 関数を使う場合のみ使用します。 詳細については,第 4 章「GUI [検査の作成:応用編」を](#page-39-2)参照してください。
- ▶ type はオプション・パラメータです。検査対象がウィンドウの場合は (1) を, その他の GUI オブジェクトの場合は(0)を指定します。type が宣言されない 場合,標準値(0)を指定したとみなされます。

次の例では、gui ver add check 関数は、オブジェクトの x 軸の絶対座標を対 象とする検査を登録します。

gui\_ver\_add\_check("Absolute\_x","get\_abs\_x","compare\_number", "",0);

次の例では,検査を登録するときの **default\_compare\_func** 関数の指定方法を示 します。

gui ver add check("Absolute x","get abs x","default compare func", "",0);

**gui\_ver\_add\_check** 関数の詳細情報については,「**TSL** オンライン・リファレン ス」を参照してください。

# <span id="page-27-1"></span><span id="page-27-0"></span>新しいプロパティ検査と **GUI** オブジェクト・クラスの関連付け

新しいプロパティ検査は,登録した後に GUI オブジェクト・クラスと関連付け なければなりません。新しいプロパティ検査とクラスを関連付けることによ り、「GUI チェック]ダイアログ・ボックスで対応するクラスに対して表示さ れる,プロパティのリストの最後に新しいプロパティ検査が追加されます。

TSL 関数 gui ver add check to class を使用して, プロパティ検査とクラスを 関連付けます。この関数の構文は次のとおりです。

**gui\_ver\_add\_check\_to\_class (** *class*, *property\_check\_name* **);**

- **►** class には、MSW\_class の名前か、検査が関連付けられている標準のクラスを指 定します。
- ▶ property check name には, TSL 関数 gui ver add check を使って定義したプロ パティ検査の名前を指定します。新しいプロパティ検査は,[GUI チェック] ダイアログ・ボックス内でクラスに対して表示されるプロパティのリストの最 後に現れます。

各 GUI オブジェクト・クラスごとに **gui\_ver\_add\_check\_to\_class** 関数を繰り返 すことにより,同じプロパティ検査を複数のクラスと関連付けられます。

#### 使用例

次の例では、Absolute x 検査を push\_button クラスに追加しています。

gui ver add check to class ("push button", "Absolute x");

*push\_button* パラメータは,GUI オブジェクト・クラスを示します。*Absolute\_x*  は,GUI オブジェクト・クラスと関連付けられているユーザ定義のプロパティ 検査を示します。

以下の[GUI チェック]ダイアログ・ボックスには,push\_button クラス・オブ ジェクトの標準の検査が表示されています。

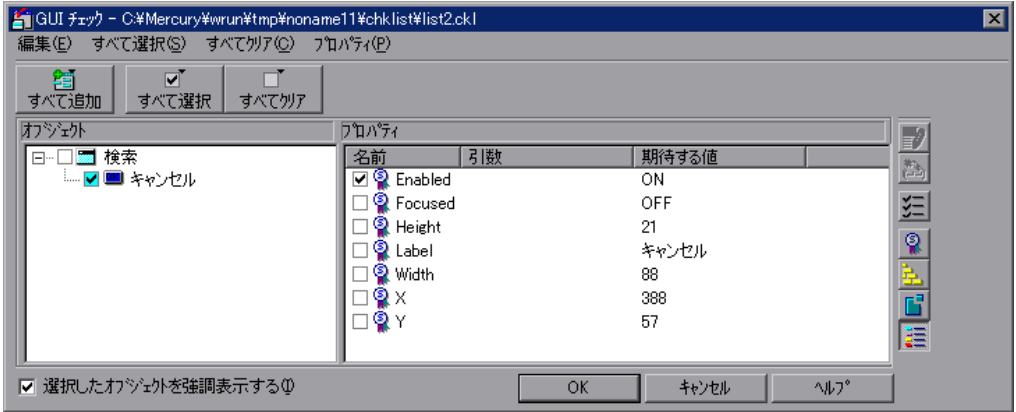

以下の「GUI チェック]ダイアログ・ボックスには、push\_button クラス・オブ ジェクトの標準の検査とユーザ定義検査が表示されています。

**gui ver add check 関数と gui ver add check to class 関数の詳細については,** 「**TSL** オンライン・リファレンス」を参照してください。

## <span id="page-28-0"></span>**GUI** オブジェクト・クラスの標準の検査の変更

GUI オブジェクト・クラスの標準のプロパティ検査を変更できます。同様に, ユーザ定義のプロパティ検査を GUI オブジェクト・クラスの標準の検査として 定義できます。例えば,WinRunner は,標準ではプッシュ・ボタンが有効かど うかだけ検査します。push\_button クラスの標準の検査を変更して、ユーザ定義 検査 Absolute\_x を含められます。

ユーザ定義のプロパティ検査を標準の検査として定義するには,TSL 関数 gui ver set default checks を使います。この関数は、以前の標準プロパティ検 査をすべて上書きします。この関数を使うときには,GUI オブジェクト・クラ スの標準設定として設定したいプロパティ検査をすべて含めなければなりませ ん。同じ関数を使用して,標準プロパティ検査として別の標準プロパティ検査 を定義して追加できます。

**gui ver set default checks** 関数の構文は次のとおりです。

**gui\_ver\_set\_default\_checks (** *class*, *check\_name*1...*check\_name*<sup>n</sup> **);**

- **►** class には、MSW\_class の名前か、標準の検査を設定する標準クラスの名前を指 定します。
- ▶ check name<sub>l-n</sub> には、標準設定として設定するプロパティ検査の名前を指定し ます。

## 使用例

次の例では、Enabled 検査と Absolute x 検査を push\_button クラスの標準の検査 として設定しています。

qui ver set default checks ("push button", "Enabled Absolute x");

以下のダイアログ・ボックスでは、ユーザ定義の Absolute x プロパティが追加 されています。push\_button クラスの標準設定の標準のプロパティ検査 Enabled が選択されています。

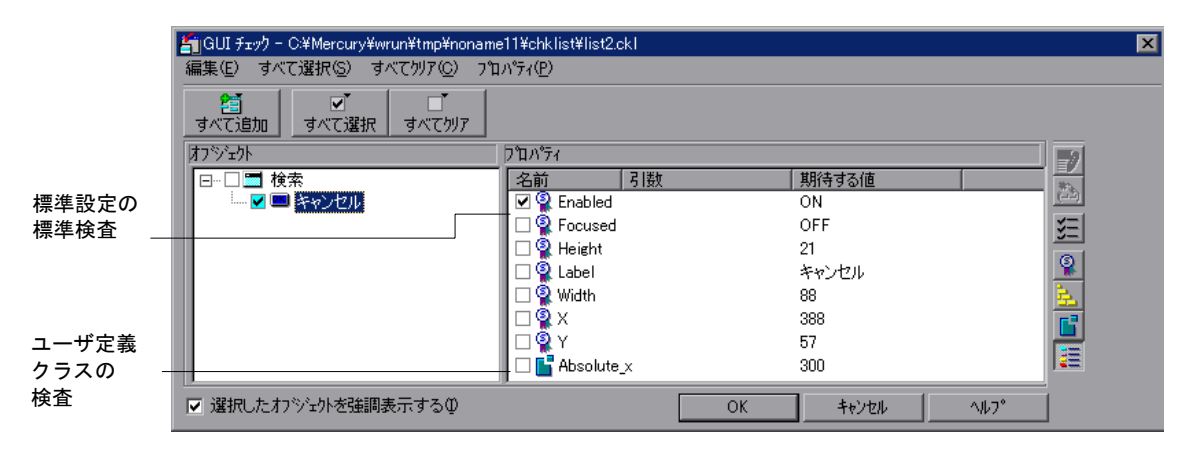

以下のダイアログ・ボックスでは、ユーザ定義の Absolute x プロパティ検査と 標準の Enabled 検査が標準のプロパティ検査になっています(つまり、標準で 選択されるということです)。

標準プロパティ検査を複数定義する場合は,上の例のように,空白文字で標準 のプロパティ検査を区切ります。

**gui\_ver\_set\_default\_checks** 関数の詳細については,「**TSL** オンライン・リファ レンス」を参照してください。

WinRunner カスタマイズ・ガイド

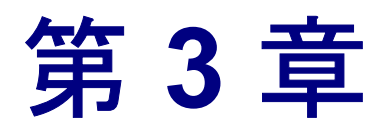

# <span id="page-31-2"></span><span id="page-31-0"></span>ユーザ定義オブジェクトを対象とする **GUI** 検査 の作成

検証のためのユーザ定義 GUI オブジェクト・クラスを作成し,各ユーザ定義ク ラスを対象に検査を開発できます。

本章では,以下の項目について説明します。

- ➤ 検証のためのユーザ定義の GUI [オブジェクト・クラスの追加](#page-33-0)
- ➤ ユーザ定義の GUI [オブジェクト・クラスを対象とするユーザ定義検査の定義](#page-36-0)

# <span id="page-31-1"></span>[ユーザ定義オブジェクトを対象とする](#page-31-0) **GUI** 検査の作成について

ほとんどのアプリケーションには,WinRunner のどの標準 GUI オブジェクト・ クラスにも属さない GUI オブジェクトが含まれています。標準では WinRunner は、これらのオブジェクトが汎用の「オブジェクト」クラスに属していると認 識します。アプリケーションにこれらのオブジェクトが含まれている場合、こ れらのオブジェクトに対してユーザ定義の検証クラスを作成して,検査機能を 強化できます。次に,プロパティ検査と,新しいユーザ定義クラスの[GUI チェック]ダイアログ・ボックスを開発します。

ユーザ定義オブジェクトを検査するときに,標準の WinRunner の[GUI チェッ ク]ダイアログ・ボックスを使用します。必要に応じて,ユーザ定義のプロパ ティ検査を標準のダイアログ・ボックスに追加できます。例えば,アプリケー ション内に WinRunner によって汎用の「オブジェクト」クラスに属していると 分類されるオブジェクトがある場合,それらのオブジェクトに対して「pbTool」 というユーザ定義クラスを作成できます。「pbTool」クラスは,独自の一連のプ ロパティ検査を持ち,これらのプロパティ検査は,標準の[GUI チェック]ダ イアログ・ボックスに表示されます。

はじめ、これらのダイアログ・ボックスに表示されるプロパティ検査は、汎用 の「オブジェクト」クラスのオブジェクトに対して表示されるプロパティ検査 と同じです。一度ユーザ定義プロパティをユーザ定義クラスに関連付ければ, このユーザ定義クラスに属するオブジェクトを対象に GUI チェックポイントを 作成/編集するたびに、これらのプロパティ検査が表示されるようになります。

WinRunner は,GUI オブジェクトのクラス(この場合「pbTool」クラスのオブ ジェクト)を認識できない場合、このクラスを一般的な「オブジェクト」クラ スに割り当てます。「GUI チェック]ダイアログ・ボックスは、汎用のオブ ジェクト・クラスに関連付けられているプロパティ検査を表示します。汎用の オブジェクト・クラスに関連付けられているプロパティ検査のリストについて は,『**WinRunner** ユーザーズ・ガイド』の「GUI オブジェクトの検査」の章を 参照してください。

この章で説明するように、このユーザ定義クラスに対してユーザ定義検査を追 加できます。ここでは,[GUI チェック]ダイアログ・ボックスを開発します。 ユーザ・インタフェースはユーザ定義であり任意です。詳細については、第4 章「GUI [検査の作成:応用編」を](#page-39-2)参照してください。

#### 検証のための 新しい **GUI** オブジェクト・クラスを追加し,そのクラスを対象 とする検査を開発して指定するには,次の手順を実行します。

- **1** 検証のための新しいユーザ定義 GUI オブジェクト・クラスを追加します。
- **2** 検査の期待結果と実際の結果を記録するキャプチャ関数を作成します。
- **3** 期待結果と実際の結果を比較する比較関数を作成します。
- **4** キャプチャ関数と比較関数で定義した検査を登録します。
- **5** 新しい検査と新しいユーザ定義クラスを関連付けます。
- **6** 新しいクラスの標準の検査を設定します。

開発するキャプチャ関数と比較関数は,使う前にコンパイルしなければなりま せん。テスト・スクリプトから関数を実行してもコンパイルできますが,コン パイル済みのモジュールにすべての関数を入れておいて,起動テストからこの モジュールをロードすることをお勧めします。このようにすれば,WinRunner のすべてのセッションでこの関数を使用できます。コンパイル済みのモジュー ルの詳細については,『**WinRunner** ユーザーズ・ガイド』の「コンパイル済み モジュールの作成」の章を参照してください

#### 第 **3** 章 • ユーザ定義オブジェクトを対象とする GUI 検査の作成

WinRunner 関数ジェネレータを使用して,必要な関数の呼び出しをすべて生成 し,それらを直接テスト・スクリプトに挿入できます。関数は,関数ジェネ レータの「GUI verification」カテゴリにあります。関数の自動生成と自動挿入 についての詳細は,『**WinRunner** ユーザーズ・ガイド』の「関数の生成」の章 を参照してください。

## <span id="page-33-0"></span>検証のためのユーザ定義の **GUI** オブジェクト・クラスの追加

า"บ∧"ััร≀ป2k

標準の WinRunner の GUI オブジェクト・クラスに属さないオブジェクトを対象 とするプロパティ検査を実装する場合,まずオブジェクトの新しい検証クラス を定義し,次にそのオブジェクト・クラスに対するプロパティ検査を指定しな ければなりません。**gui\_ver\_add\_class** 関数を使用して,新しいクラスを定義し ます。この関数の構文は、次のとおりです。

**gui\_ver\_add\_class (** *class\_name* **[***,ui\_function***] [***,default\_check\_function***] );**

- **►** class\_name は、オブジェクトの MSW\_class プロパティまたは標準のクラス・プ ロパティです。GUI スパイを使用して、MSW\_class プロパティを見つけます。 GUI スパイの使い方の詳細については,『**WinRunner** ユーザーズ・ガイド』の 「GUI マップの構成設定」の章を参照してください。
- **▶** オプションの ui\_function パラメータを使用して、カスタマイズしたユーザ・イ ンタフェースを持つ[GUI チェック]ダイアログ・ボックスを開発し表示でき ます。あるチェックポイントの検査をより容易に選択できるように,独自の チェック用ダイアログ・ボックスを作成してもよいでしょう。詳細について は,第 4 章「GUI [検査の作成:応用編」](#page-39-2)を参照してください。

「GUI チェック] ダイアログ・ボックス内の「**プロパティ リスト**] ボタンを使 用して,*ui\_function* パラメータを呼び出せます。このボタンは,ダイアログ・ ボックスの「オブジェクト]表示枠にあるオブジェクトの内少なくとも 1 つが 特定のクラスに属していなければ表示されません。特定のクラスとは, **gui\_ver\_add\_class** 関数を使用して *ui\_function* パラメータを定義したクラスです。

*ui\_function* を指定しない場合,新しいクラスに対して表示される一連のプロパ ティ検査は、汎用の「オブジェクト」クラスに対して表示される検査と同じに なります。プロパティ検査とクラスの関連付けの詳細については,19 [ページ](#page-27-1) 「新しいプロパティ検査と GUI [オブジェクト・クラスの関連付け」を](#page-27-1)参照して ください。

**►** オプションの default check function パラメータを使用して、新しいクラスに対 して標準の起動時検査を指定できます。*default\_check\_function* パラメータは,

*ui\_function* を指定して標準の検査を上書きする場合にのみ使います。詳細につ いては,第 4 章「GUI [検査の作成:応用編」を](#page-39-2)参照してください。

標準では「GUI チェック]ダイアログ・ボックスに表示されるプロパティ検査 は、汎用の「オブジェクト」クラスに対して表示されるプロパティ検査と同じ です。ユーザ定義クラスにユーザ定義検査を追加すると,ユーザ定義クラスに 追加した検査は「GUI チェック]ダイアログ・ボックスに表示されます。

以下の「GUI チェック]ダイアログ・ボックスには、すべてのユーザ定義オブ ジェクトの標準の検査が表示されています。これらのユーザ定義オブジェクト は、汎用の「オブジェクト」クラスと関連付けられます。

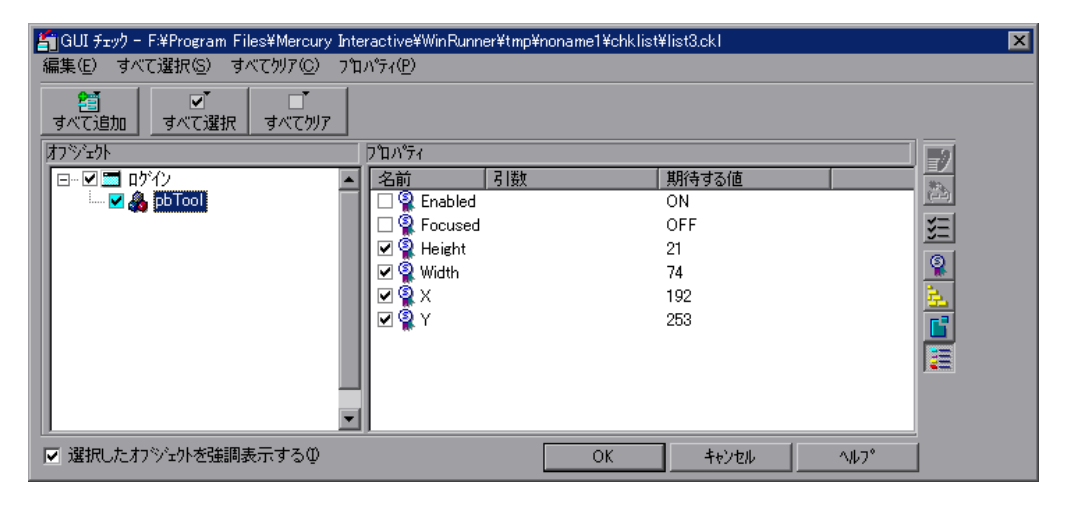

以下のダイアログ・ボックスで表示されているように,このユーザ定義クラス にユーザ定義検査を追加できます。

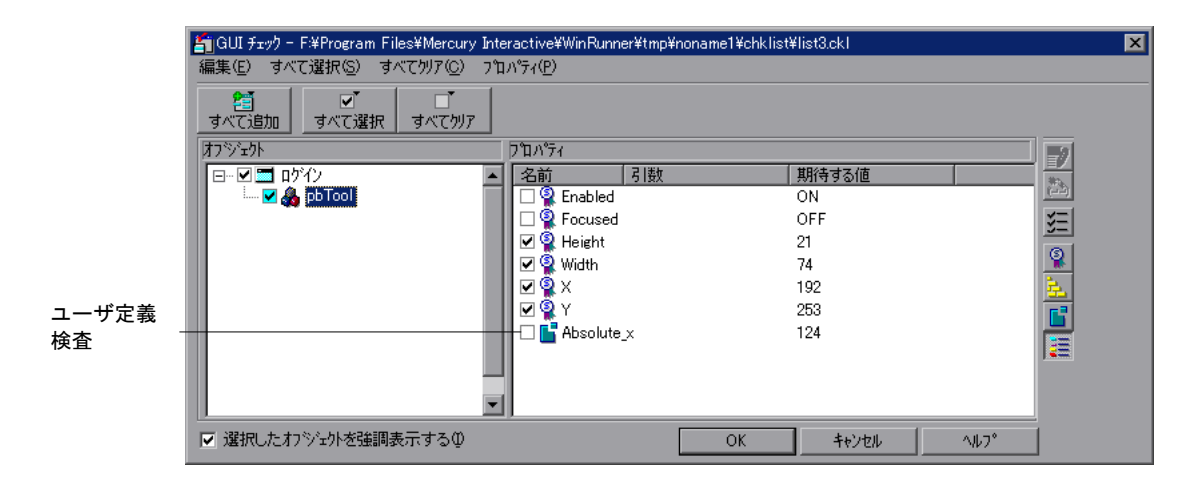

また,ユーザ定義オブジェクトを標準オブジェクト・クラスに割り当てること ができます。詳細については,『**WinRunner** ユーザーズ・ガイド』の「GUI マップの構成設定」の章を参照してください。

## 使用例:検証するための新しい **GUI** オブジェクト・クラスの追加

WinRunner の GUI スパイを使用して、ペイント・アプリケーションのツール バーのプロパティを表示できます。GUI スパイの使い方の詳細については, 『**WinRunner** ユーザーズ・ガイド』の「GUI マップの構成設定」の章を参照し てください。WinRunner は,ツールバーが汎用の「オブジェクト」クラスに属 していると認識します。ツールバーの MSW\_class プロパティは「pbTool」で す。以下のステートメントを使用して,ツールバーのユーザ定義クラスを作成 できます。
gui ver add class( "pbTool" );

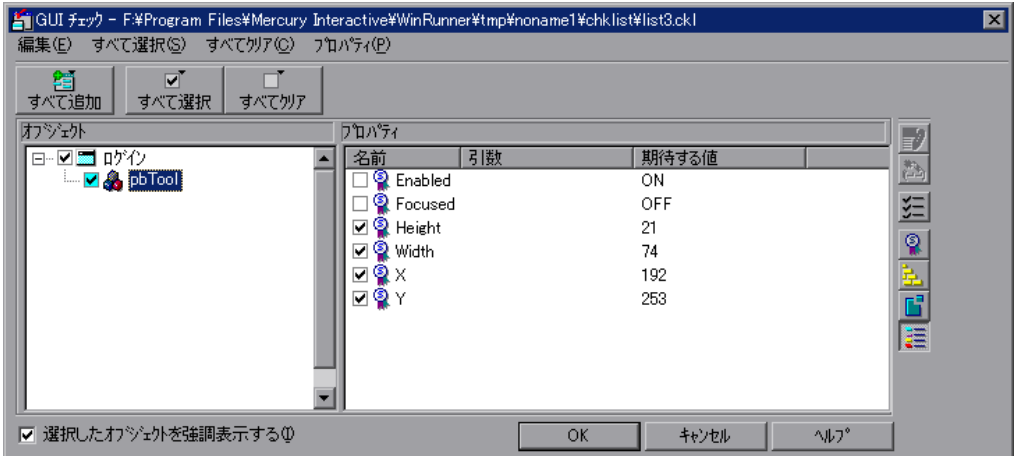

標準では「GUI チェック]ダイアログ・ボックスに表示される「pbTool」クラ スのプロパティ検査は、汎用の「オブジェクト」クラスに対して表示されるプ ロパティ検査と同じです。

# ユーザ定義の **GUI** オブジェクト・クラスを対象とするユーザ定義検 査の定義

検証するためにユーザ定義クラスを作成したあとで,このユーザ定義クラスに プロパティ検査を追加できます。

ユーザ定義クラスにプロパティ検査を追加するには,以下に示す作業を実行し ます。各作業の詳細については、第2[章「標準オブジェクトを対象とするユー](#page-17-0) ザ定義 GUI [検査の作成」](#page-17-0)を参照してください。

#### **1** キャプチャ関数の作成

キャプチャ関数は,プロパティ検査の期待結果と実際の結果を定義し格納し ます。

#### **2** 比較関数の作成

キャプチャ関数がプロパティ検査の期待結果と実際の結果を特定したあとで, WinRunner は,結果を検証し検査が成功したかどうかを判定します。検査を検 証するには,独自の比較関数を作成するか WinRunner の標準の比較関数 **default compare func** を使用します。

#### **3** 新しい検査の登録

検証対象の新しい GUI オブジェクト・クラスを作成して開発します。キャプ チャ関数と比較関数をコンパイルした後で,関数が定義する新しい検査を登録 しなければなりません。TSL 関数 **gui\_ver\_add\_check** を使用して,検査を登録 します。

### **4** 新しいプロパティ検査とクラスの関連付け

新しいプロパティ検査を登録した後で,検証対象の GUI オブジェクト・クラ スと関連付けます。新しいプロパティ検査とクラスを関連付けることにより, [GUI チェック]ダイアログ・ボックス内で表示される対応するクラスのプロ パティのリストに登録したプロパティ検査が追加されます。TSL 関数 **gui\_ver\_add\_check\_to\_class** を使用して,プロパティ検査とクラスを関連付け ます。

#### **5** 標準検査の設定

TSL 関数 gui ver set default checks を使用して、ユーザ定義の GUI オブジェク ト・クラス の標準検査を設定します。

上記の TSL 関数の詳細については「**TSL** オンライン・リファレンス」を参照し てください。

WinRunner カスタマイズ・ガイド

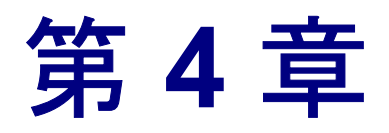

# **GUI** 検査の作成:応用編

ユーザ定義の GUI オブジェクト・クラスに属するオブジェクト用の独自のユー ザ・インタフェースを持つ[GUI チェック]ダイアログ・ボックスを作成でき ます。また,独自の検査結果の表示ユーティリティも実装できます。

本章では,以下の項目について説明します。

- ➤ 検証対象の新しい GUI [オブジェクト・クラスの追加](#page-40-0)
- ▶ [キャプチャ関数と比較関数の作成](#page-41-0)
- ▶ [新しい検査の登録](#page-42-0)
- ▶ [標準の検査の設定](#page-43-0)
- ➤ 高度な GUI [検査の実装](#page-43-1)

# **GUI** 検査の作成の 応用手順について

アプリケーション内に WinRunner の標準の GUI オブジェクト・クラスに属さな いオブジェクトが含まれている場合,それらのオブジェクトを検査するために ユーザ定義クラスを作成できます。各クラスに対して以下のことが行えます。

- ➤ WinRunner の標準の[GUI チェック]ダイアログ・ボックスの使用。このダイ アログ・ボックスには,追加したすべてのユーザ定義検査と,汎用の「オブ ジェクト」クラスの標準の検査が含まれます。詳細については、第3[章「ユー](#page-31-0) [ザ定義オブジェクトを対象とする](#page-31-0) GUI 検査の作成」を参照してください。
- ▶ この章で説明するように、カスタマイズしたユーザ・インタフェースを持ち、 結果表示ユーティリティを関連付けた,独自の[GUI チェック]ダイアログ・ ボックスを開発できます。

### **新しい GUI オブジェクト・クラスを追加して, 次にユーザ定義のユーザ・イン** タフェースと結果表示ユーティリティを開発するには,次の手順を実行します。

- **1** 新しいユーザ定義の GUI オブジェクト・クラスを定義し,カスタマイズした ユーザ・インタフェースを持つ[GUI チェック]ダイアログ・ボックスを開発 します。
- **2** 検査の期待結果と実際の結果を記録するキャプチャ関数を作成します。
- **3** 期待結果と実際の結果を比較する比較関数を作成します。
- **4** キャプチャ関数と比較関数で定義した検査を登録します。
- **5** 新しいクラスの標準の検査を設定します。

### <span id="page-40-0"></span>検証対象の新しい **GUI** オブジェクト・クラスの追加

gui ver add class 関数を使用して, 検証対象の新しい GUI オブジェクト・クラ スを定義します。検証対象の新しいクラスの追加の詳細については、第3章 [「ユーザ定義オブジェクトを対象とする](#page-31-0) GUI 検査の作成」を参照してください。

**gui\_ver\_add\_class** 関数を使用する場合,*ui\_function* パラメータがユーザ定義関 数の名前であることに注意してください。このユーザ定義関数を使ってカスタ マイズしたユーザ・インタフェースを持つ[GUI チェック]ダイアログ・ボッ クスを開発して表示できます。[GUI チェック]ダイアログ・ボックスは,GUI チェックポイントの作成時に GUI オブジェクトをダブルクリックすると表示さ れます。カスタマイズしたユーザ・インタフェースを持つ「GUI チェック]ダ イアログ・ボックスを作成すれば,特定のチェックポイントの検査をより効果 的に選択できるようになります。例えば、「テーブル」を対象とするユーザ定 義クラスがある場合,カスタマイズしたユーザ・インタフェースを持つ「GUI チェック]ダイアログ・ボックスを作成すれば、比較するテーブルのカラムや その比較基準を容易に選択できるようになります。

*ui\_function* パラメータの構文は次のとおりです。

function **ui\_function(** *in window, in object, inout check\_list, inout arg\_list* **);**

- **▶ window は、オブジェクトが属するウィンドウの記述です。**
- **▶** object は、ユーザが選択したオブジェクトの記述です。
- **►** check list には2 つの機能があります。関数を呼び出したときに、オブジェクト の標準チェックリストが関数に渡されます。関数は、新しいチェックリストを 出力として渡されなければなりません。チェックリストは,空白文字またはコ ンマで区切られた複数の検査名で構成されます。
- **►** arg\_list は、出力として返す文字列です。arg\_list は、パラメータとして各プロ パティ検査のキャプチャ関数や比較関数に渡されます。*arg\_list* パラメータが返 したファイル名を使用して,*arg\_list* パラメータをファイルに格納できます。

# フロバティリスト

「GUI チェック]ダイアログ・ボックスの「プロパティ リスト]ボタンを使用 して,*ui\_function* パラメータを呼び出せます。このボタンは,ダイアログ・ ボックスの「オブジェクト]表示枠にあるオブジェクトの内少なくとも1つが 特定のクラスに属していなければ表示されません。特定のクラスとは, **gui\_ver\_add\_class** 関数を使用して *ui\_function* パラメータを定義したクラスです。

default check function パラメータの構文は次のとおりです。

function **default\_check\_function (** *in window, in object, inout check\_list, inout arg\_list* **);**

*default\_check\_function* のパラメータは,上の *ui\_function* 関数のパラメータと同 じです。

カスタマイズした[GUI チェック]ダイアログ・ボックスを開発するときの **gui\_ver\_add\_class** 関数の使用例は,35 [ページ「高度な](#page-43-1) GUI 検査の実装」を参 照してください。

# <span id="page-41-0"></span>キャプチャ関数と比較関数の作成

ユーザ定義プロパティ検査の期待結果と実際の結果を作成して格納できるよう にキャプチャ関数を作成します。キャプチャ関数が検査の期待結果と実際の結 果を特定し終えると,WinRunner は,結果を検証して検査が成功したかどうか を判定します。検査を検証するには,独自の比較関数を作成して使うか, WinRunner の標準の比較関数 **default\_compare\_func** を使用します。

キャプチャ関数と比較関数の詳細については,第 2 [章「標準オブジェクトを対](#page-17-0) [象とするユーザ定義](#page-17-0) GUI 検査の作成」を参照してください。

キャプチャ関数と比較関数の使用例の説明は 35 [ページ「高度な](#page-43-1) GUI 検査の実 [装」を](#page-43-1)参照してください。

# <span id="page-42-0"></span>新しい検査の登録

キャプチャ関数と比較関数を作成した後で,関数が定義する新しいプロパティ 検査を登録します。検査の登録については,第 2 [章「標準オブジェクトを対象](#page-17-0) [とするユーザ定義](#page-17-0) GUI 検査の作成」を参照してください。

**gui ver add check** 関数を使うと, display function パラメータを通じて, 検査結 果を表示するユーザ定義の表示ユーティリティが WinRunner で使えるようにな ります。例えば、表示関数を持つ「GUI 検証結果]ダイアログ・ボックスでプ ロパティ検査を選択すると、以下のように「表示]ボタンが有効になります。 [表示]ボタンをクリックすると,関連付けられている表示関数によって検査 結果が表示されます。*display\_function* を指定しないと,WinRunner は,標準の 結果表示機能を使用します。

「check2」には表示機能が関連付けられているので, [表示]ボタンが有効にな ります。

*display\_function* パラメータの構文は次のとおりです。

function **display** function (*in expected, in actual, in result, in diff*);

- **▶** expected は、期待結果文字列かファイル名です。
- **▶ actual は、実際の結果文字列かファイル名です。**
- **▶ result** は、比較関数の結果です。比較が成功した場合は 0,不一致が見つかった 場合は他の値になります。
- **▶ diff** は, 比較関数から受け取った文字列です。表示関数が必要とするファイル名 やその他の情報を含めることができます。

## <span id="page-43-0"></span>標準の検査の設定

新しい検査の標準検査を設定するには,**gui\_ver\_set\_default\_checks** 関数を使用 します。標準の検査の設定の詳細については、第2[章「標準オブジェクトを対](#page-17-0) [象とするユーザ定義](#page-17-0) GUI 検査の作成」を参照してください。

## <span id="page-43-1"></span>高度な **GUI** 検査の実装

次の例では,GUI 検証の主要なカスタマイズ機能の使い方を紹介します。分か りやすくするために,すべての検査が単純に乱数を返すようにしてあります。 使用例では,ユーザ定義クラス *AfxWnd* を追加し,次にそのクラスの検査を追 加します。*ui\_function* パラメータは,WinRunner の **pause\_test** 関数を使用して, 次のような単純な入/出力ダイアログ·ボックスを作成します。

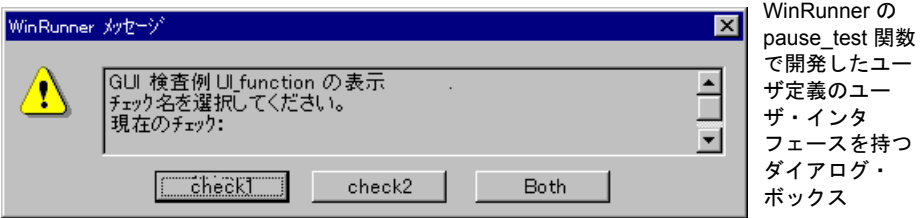

この例では,GUI 検証のカスタマイズで使われるメカニズムを紹介します。外 部 DLL を使えば,このプロトタイプを元にした高度な入 / 出力画面を実装でき ます。

このテストは,WinBurger で動作するように設計されています。WinBurger は, WinRunner に付属するサンプルのアプリケーションです。WinBurger の[Reset] ボタンは,ユーザ定義クラス「AfxWnd」に属します。このクラスは,この例 でカスタマイズされます。WinBurger は,<インストール先フォルダ> \*samples*\*bin*\*winbur* にあります。

*#* ユーザ定義関数をロードする。 reload("udf\_gui");

*#* 新しい検証クラス「*AfxWnd*」を追加する。 rc=gui\_ver\_add\_class("AfxWnd", "reset\_ui\_func"); # adds class "AfxWnd"

*# check1* を登録する。 rc=gui\_ver\_add\_check("check1","check1\_capt","compare1");

*# check1* をクラスに追加する。

""""*# check2* を登録する。 rc=gui\_ver\_add\_check("check2","check2\_capt","compare2","display\_func2");

*# check2* をクラスに追加する。

""""*#* 新しいクラスに標準の検査を設定する。 rc=gui\_ver\_set\_default\_checks("AfxWnd","check1");

---------------------------------------------------------------------------------------

```
# udf_gui
```
function reset ui func(window, object, inout checklist, out arglist)

{

```
auto res=pause_test("GUI 検証例 UI_function の表示 ¥n¥n チェック名を選択
してください。\n\n 現在のチェック:" & checklist, "check1", "check2", "Both" 
);
```

```
if (res==0) {
```

```
checklist = "check1";
```

```
arglist = "User selected check1";
```
}

else if (res==1)  $\{$ 

```
checklist = "check2";
arglist = "User selected check2";
```

```
}
```
else if (res==2) {

```
checklist = "check1 check2";
      arglist = "User selected check1 & check2";
   }
   else
      return -1;
   return 0;
}
```
### キャプチャ関数 **#1**

```
function check1 capture(object, inout value)
{
   value = 100*rand();
   return 0;
}
```
## キャプチャ関数 **#2**

```
function check2 capture(object, inout file)
{
   file_open(file,FO_MODE_WRITE);
   file_printf(file, "%"S",""The result of check2 was sent to a file.\n\nThe result
of check2 is: " & 100*rand() )");
   file_close(file);
   return 0;
}
```
### 比較関数 **#1**

```
function compare1(exp_val, act_val, arglist, inout diff_file)
{
   diff_file = "";if (exp_val != act_val) {
      return E_DIFF;
   }
   return E_OK;
}
```
### 比較関数 **#2**

```
function compare2(exp_file, act_file, arglist, inout diff_file)
{
   auto exp_buf, act_buf;
   read file(exp file, exp buf);
   read_file(act_file, act_buf);
   if (exp_buf != act_buf || arglist != "") {
       file_open(diff_file,FO_MODE_WRITE);
       file_printf(diff_file,"Difference forced !"); 
       file_close(diff_file);
       return 1;
   }
   diff file = "";return E_DIFF;
}
```
### 表示関数

```
function display_func2(exp_file, act_file, result, diff_file)
{
   auto exp_buf, act_buf, diff_buf;
   read file(exp file, exp buf);
   read file(act file, act buf);
   read_file(diff_file, diff_buf);
   pause_test("\Anexpected: " & exp_buf & "\Actual: " & act_buf & "\An\Result:
" & result & "¥nDiff: " & diff_buf, "OK", "Cancel", "Close");
   return 0;
}
function read_file(name, out buf)
{
   auto tmp;
   buf = ""file_open(name,FO_MODE_READ);
   if (name != "") {
      while (file_getline(name,tmp)) {
         buf = buf & tmp;
      }
      file_close(name);
   }
}
```
WinRunner カスタマイズ・ガイド

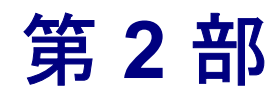

記録方法のカスタマイズ

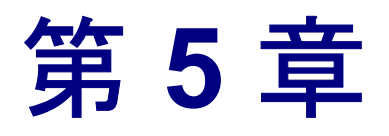

# 記録されるステートメントのカスタマイズ

ユーザ定義の GUI オブジェクトに対する操作を記録すると,結果として生成さ れるテスト・スクリプトには汎用の TSL ステートメント,**obj\_** が含まれます。 ユーザ定義記録関数を作成することで,テスト・スクリプトを読みやすくでき ます。

本章では,以下の項目について説明します。

- ▶ [ユーザ定義記録関数について](#page-52-0)
- ▶ [ユーザ定義記録関数の開発](#page-55-0)
- ➤ ユーザ定義記録関数の GUI [オブジェクト・クラスへの関連付け](#page-59-0)
- ▶ [ユーザ定義実行関数の開発](#page-59-1)
- ▶ [ユーザ定義記録関数の例](#page-60-0)

## 記録されるステートメントのカスタマイズについて

多くのアプリケーションには,ユーザ定義の GUI オブジェクトが含まれていま す。こうしたオブジェクトは WinRunner のどの標準 GUI オブジェクト・クラス にも属しません。WinRunner はユーザ定義オブジェクトの動作を知らないので, こうしたオブジェクトを操作すると,汎用の **obj\_mouse** ステートメントがテス ト・スクリプトに記録されます。**obj\_mouse** ステートメントは汎用なので,次 の 2 つの問題が生じる可能性があります。

- ➤ 記録されたステートメントが記述的でないため,テスト・スクリプトは読みづ らく,分析しづらいものになる。
- ➤ 記録されたステートメントに実行した操作が完全に記述されない。テストを実 行したときに,WinRunner は記録された操作を正しく再現できない。

ユーザ定義の記録関数を実装すれば,これらの問題を 2 つとも解決できます。

ユーザ定義記録関数を使えば、汎用の obj ステートメントの代わりに WinRunner に記録させるステートメントを指定できます。つまり,ユーザ定義 オブジェクト・クラスに属する GUI オブジェクトに対して特定の操作を実行す るときに,記録されるステートメントを指定できます。

#### ユーザ定義記録関数を実装するには、次の手順を実行します。

- **1** ユーザ定義記録関数を開発します。
- **2** ユーザ定義記録関数をユーザ定義 GUI オブジェクト・クラスと関連付けます。
- **3** 必要に応じて,ユーザ定義実行関数を実装します。

注:ユーザ定義記録関数と指定された GUI オブジェクト・クラスの論理名関数 を組み合わせて,WinRunner によってテスト・スクリプトに記録されるステー トメントをさらに読みやすくできます。論理名関数を使うと,WinRunner は ユーザ定義 GUI オブジェクトに記述的な論理名を割り当てることができます。 詳細については第 7 [章「割り当てられる論理名のカスタマイズ」を](#page-79-0)参照してく ださい。

# <span id="page-52-0"></span>ユーザ定義記録関数について

次のシナリオで,ユーザ定義記録関数の使い方を説明します。

アプリケーションにユーザ定義の「スピンボタン」が含まれているとします。 スピンボタンの上向き矢印をクリックすると,関連付けられたカウンタの数が 1つずつ増えていきます。下向きの矢印をクリックすると、カウンタの数が1 つずつ減ります。どちらかの矢印をクリックして,マウス・ボタンを押したま まにすると、その間カウンタの数は継続的に増加、あるいは減少します。

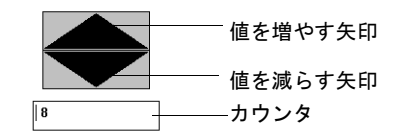

このスピンボタンは標準 GUI オブジェクト・クラスに属さないので,このスピ ンボタン用に「spinbutton」という名前のユーザ定義クラスを作成します。例え ばこのスピンボタンに対する 3 つの異なるマウス・クリックを記録するとしま す。WinRunner は次のようなステートメントをテスト・スクリプトに記録しま す。

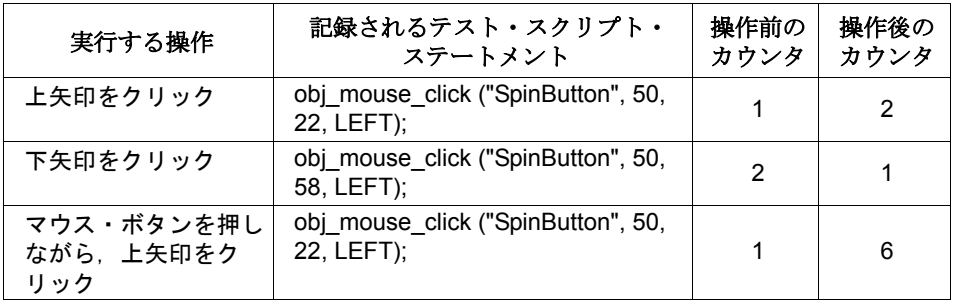

注:シナリオは WinRunner が Visual Basic のサポート付きでインストールされ ていないと仮定します。Visual Basic のサポートをインストールしている場合に は,シナリオに記述されたユーザ定義記録関数は,すでに spinbutton クラスに すでに実装されています。

### 記録されるステートメントの読みやすさの改善

上の記録されるステートメントはマウス・クリックの座標を除けばまったく同 じです。したがって、各ステートメントでどのような操作が記録されたか(例 えば、値を増やす矢印が押されたのか、値を減らす矢印が押されたのか、単な るマウスのクリックなのか,あるいは一定時間マウス・ボタンが押され続けた のかなど)を判別することは困難です。

ユーザ定義記録関数を実装すれば,記録されるテスト・スクリプトを読みやす く,分析しやすいものにできます。その結果,WinRunner はより記述的なス テートメントを記録できます。

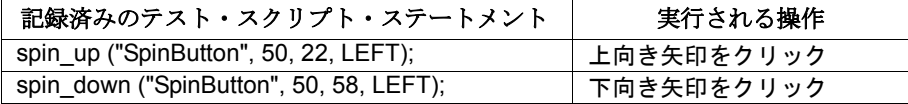

上記の「ユーザ定義」ステートメントからは, spin\_up ステートメントは上(値 を増やす)矢印のマウス・クリックを示し、spin\_down ステートメントは下 (値を減らす)矢印のマウス・クリックを示すことが一目で分かります。

### 実行精度の向上

これで WinRunner は、最初の2つの「単純」なマウス・クリックは要求どおり に実行します。ただし,マウス・ボタンを押して,押したままにすることを示 す 3 番目のステートメントは正確に実行しません。3 番目のマウス・クリック は汎用の obj\_mouse\_click ステートメントとして記録され, マウス・ボタンが押 されている間に矢印がアクティブになった回数についての情報が一切含まれて いません。そのため、WinRunner は単純なマウス・クリックを実行して、カウ ンタが 1 から 2 に増加しますが,要求されたように 1 から 6 へは増加しません。

ユーザ定義記録関数を実装すれば,テスト実行時の問題を解決できます。ユー ザ定義記録関数を使うことで,WinRunner が記録するステートメントには実行 済みの操作が確実にすべて記述されます。これにより WinRunner で記録済みス テートメントを思いどおりに実行できます。

次のテーブルは変更後の spin\_up と spin\_down ステートメントを示します。変 更には,マウス・ボタンを押し続けている間に各矢印が何回アクティブになる かを定義したパラメータが含まれます。

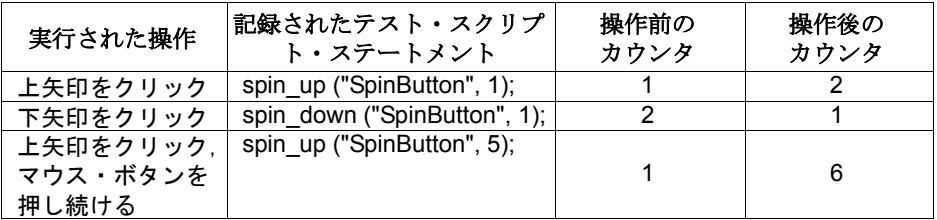

ユーザ定義記録関数は WinRunner の非標準の関数を生成します。非標準関数を 実行するには、「ユーザ定義実行関数」を用意する必要があります。詳細は [51](#page-59-1) [ページ「ユーザ定義実行関数の開発」を](#page-59-1)参照してください。

### ユーザ定義記録関数と論理名関数の結合

ユーザ定義記録関数を論理名関数と組み合わせて実装すれば,テスト・スクリ プトは一層読みやすくなります。WinRunner は論理名関数を使って,ユーザ定 義 GUI オブジェクトに記述的な論理名を割り当てることができます。詳細につ いては,第 7 [章「割り当てられる論理名のカスタマイズ」](#page-79-0)を参照してください。

## <span id="page-55-0"></span>ユーザ定義記録関数の開発

ユーザ定義記録関数を作成して,テスト・スクリプトに記録されるステートメ ントをカスタマイズします。この関数は,ユーザ定義オブジェクト・クラスの オブジェクトに対して特定の操作を実行すると文字列を返します。WinRunner はこの文字列を,テスト・スクリプトに記録するステートメントの基礎として 使用します。

例えば,ユーザ定義スピンボタンをクリックすると文字列を返す,ユーザ定義 の記録関数を実装するとします。WinRunner はこの関数を実装する前に、次の ようなステートメントを記録します。

obj mouse click("spinbutton",50,100);

記録関数を実装すると,WinRunner は次のようなステートメントを記録します。 spin\_up("spinbutton", 1 );

### ユーザ定義記録関数の記述

ユーザ定義記録関数は C プログラミング言語で記述してコンパイルし,DLL に リンクします。ユーザ定義記録関数を GUI オブジェクト・クラスに関連付ける 際は、DLL の名前を指定します。51 [ページ「ユーザ定義記録関数の](#page-59-0) GUI オブ [ジェクト・クラスへの関連付け」を](#page-59-0)参照してください。

ユーザ定義記録関数のプロトタイプは次のとおりです。

int **function** (HWND FAR\* *phWnd*, UINT *msg*, WPARAM *wParam*, LPARAM *lParam*, char\* *str*, int *size*);

### パラメータ

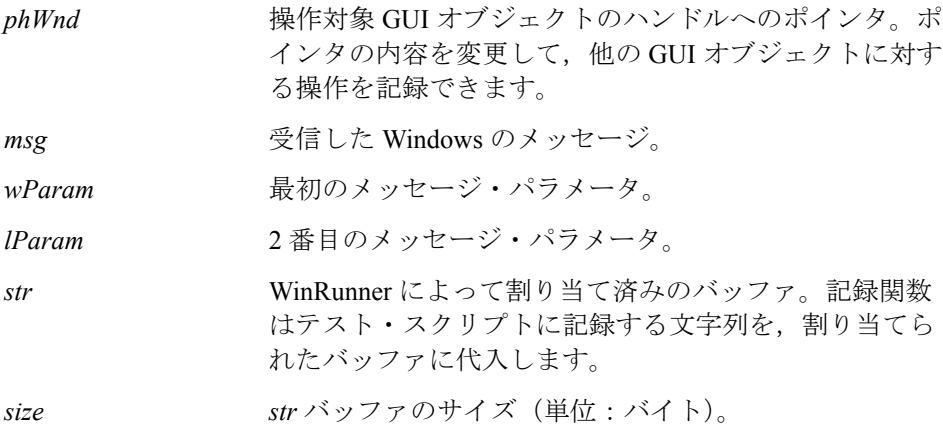

記録関数は WinRunner がテスト・スクリプトに記録する文字列を *str* パラメー タに代入します。「%%m」を GUI オブジェクトの論理名に置き換えるために, WinRunner の「%m」形式を使って文字列を作ります。例えば,ユーザ定義記 録関数は以下の文字列を *str* パラメータに代入できます。

spin\_up ("%%m", 1)

文字列の最後にセミコロン(;)を入れてはいけません。WinRunner はテスト・ スクリプトにステートメントを記録するときにセミコロンを付け加えます。ス テートメントがテスト・スクリプトに記録されるときに,WinRunner が「%m」 を GUI オブジェクトの論理名で置き換えます。

### 値を返す

記録関数は関数の「送信モード」を示す値を返します。例えば、次のステート メントをユーザ定義記録関数に含めることができます。

return(SEND\_LINE);

返すことのできる送信モードのオプションを以下に示します。

#### ▶ SEND LINE

WinRunner に *str* パラメータで返される文字列をテスト・スクリプトに記録する ように指示します。以前に格納された文字列がある場合,WinRunner は先にそ の文字列をテスト・スクリプトに記録します。

#### ➤ KEEP\_LINE

WinRunner に *str* パラメータで返された文字列を格納して,タイマーを起動する ように指示します。以前に格納された文字列がある場合,WinRunner は先にそ の文字列をテスト・スクリプトに記録します。タイムアウトが発生して、以降 のマウス入力が検出されない場合は,WinRunner は指定された新しい文字列を テスト・スクリプトに記録します。マウスのシングル・クリックを検出した後 は、KEEP LINE を使用します。WinRunner はタイムアウトまでにシングル・ク リックの後にもう 1 つクリックが続くことでダブル・クリックが成立するかど うか待機します。

#### ▶ KEEP LINE NO TIMEOUT

WinRunner に *str* パラメータで返される文字列を格納するように指示します。以 前に格納された文字列がある場合,WinRunner はテスト・スクリプトに文字列 を記録します。

#### ▶ REPLACE AND SEND LINE

WinRunner に *str* パラメータで返される文字列をテスト・スクリプトに記録する ように指示します。以前に格納された文字列がある場合,WinRunner はその文 字列を削除します。

#### ▶ REPLACE AND KEEP LINE

WinRunner に *str* パラメータで返される文字列を格納して,タイマーを起動する ように指示します。以前に格納された文字列がある場合,WinRunner はその文 字列を削除します。タイムアウトが発生し,その後マウス入力がない場合, WinRunner は文字列をテスト・スクリプトに記録します。

#### ▶ CLEAN UP

WinRunner に *str* パラメータに格納されている文字列がある場合には,テスト・ スクリプトにそれらの文字列を記録するように指示します。

#### ▶ NO\_PROCESS

*str パ*ラメータが空の場合, NO\_PROCESS は WinRunner に GUI オブジェクトの 標準関数を記録するように指示します。

*str パ*ラメータが空でない場合, NO\_PROCESS は WinRunner に関数を一切記録 しないよう指示します。

#### **Windows** のメッセージの追加

WinRunner はすべての Windows メッセージを監視しますが,数多くの Windows メッセージの中から実際にはわずかな数のメッセージしか処理しません。すな わち,WinRunner は少数を除いて,その他のメッセージは無視します。実装す る記録関数では,WinRunner にほかのメッセージも処理してもらう必要がある 場合もあります。TSL 関数の **add\_record\_message** を使用して,処理してもらい たい追加のメッセージを指定できます。**add\_record\_message** 関数の構文は次の とおりです。

**add\_record\_message** ( *message\_number* );

**► message\_number は WinRunner に処理させたい, 追加の Windows メッセージの番** 号,または識別子です。

例えば、次のステートメントは WinRunner に WM\_MOUSEMOVE メッセージを 処理対象メッセージのリストに追加するように指示します。

#### add record message $(512)$ ;

ユーザ定義記録関数の例については,52 [ページ「ユーザ定義記録関数の例」](#page-60-0)を 参照してください。

# <span id="page-59-0"></span>ユーザ定義記録関数の **GUI** オブジェクト・クラスへの関連付け

**add\_cust\_record\_class** 関数を使用してユーザ定義記録関数を GUI オブジェクト・ クラスに関連付けます。add cust record class 関数の構文は次のとおりです。

**add\_cust\_record\_class (** *MSW\_class***,** *dll\_name* **[ ,** *rec\_func* **] [ ,** *log\_name\_func* **] );**

- **► MSW class は、ユーザ定義記録関数が関連付けられるユーザ定義オブジェクト** の MSW\_class です。
- **►** dll\_name はユーザ定義記録関数をコンパイルしてリンクした DLL の完全パスと ファイル名です。GUI オブジェクト・クラスの論理名関数も存在する場合に は、その関数もこの DLL に含まれます。詳細については、第7[章「割り当てら](#page-79-0) [れる論理名のカスタマイズ」を](#page-79-0)参照してください。
- ▶ rec\_func は DLL の記録関数名です。記録関数は WinRunner がテスト・スクリプ トに記録する文字列を返します。
- ▶ log\_name\_func は DLL に含まれる論理名関数 (存在する場合) の名前です。 *log\_name\_func* 関数は *MSW\_class* 内のユーザ定義 GUI オブジェクトにユーザ定 義論理名を提供します。詳細については,第 7 [章「割り当てられる論理名のカ](#page-79-0) [スタマイズ」を](#page-79-0)参照してください。

次の例では, add cust record class 関数はユーザ定義記録関数, *SpinHighLevelRec* を SpinButton クラスに追加します。

add\_cust\_record\_class("SpinButton", "c:\\arch\\vb\_util.dll", "SpinHighLevelRec", " ");

# <span id="page-59-1"></span>ユーザ定義実行関数の開発

ユーザ定義ステートメントを生成するユーザ定義記録関数を実装する場合, ユーザ定義実行関数を開発して,WinRunner が記録済みのステートメントを実 行できるようにする必要があります。例えば,次の関数をテスト・スクリプト に記録するユーザ定義記録関数を開発するとします。

custom\_function(2,2);

custom function はユーザ定義関数への呼び出しなので, WinRunner はこれを認 識できず、そのため関数の実行もできません。そこで, custom function ステー トメントを実行するたびに WinRunner が何を実行するかを定義するユーザ定義 関数を開発します。

ユーザ定義実行関数はユーザのアプリケーションからユーザ定義オブジェクト の状態や場所などの情報を取得して,マウス・カーソルを要求された場所に移 動し,マウスあるいはキーボード入力を実行します。**obj\_get\_info** などいくつ かの TSL 関数を使って、オブジェクトに関する情報を取得できます。また, **click**,**obj\_mouse\_drag** および **move\_locator\_abs** など,他の TSL 関数を使って 機能を実行することもできます。

以下に実行関数,**spin\_up** の TSL 実装例を示します。この例を元にして実行関 数の実装を行うこともできます。

public function spin\_up(win, times){ auto hWnd; auto res;

```
# GUI オブジェクト・ハンドルを取得して,DLL に送る。
res = obj_get_info(win, "handle", hWnd);
if(res != E OK)
  return(res);
```

```
# DLL, _spin_up を呼び出す。
res = spin up(hWnd, times);
```

```
# if _spin_up の呼び出しが失敗したら内部 TSL 関数を使用する。
if(res != E_OK)process_return_value(res);
return(res);
```
## <span id="page-60-0"></span>ユーザ定義記録関数の例

}

次の例では Visual Basic コントロール,ThunderlistBox のユーザ定義記録関数の 実装を説明します。この例を元にして,ユーザ定義記録関数を実装することも できます。記録関数の戻り値を設定するために cust\_rec.h をインクルードして います。

#### ファイル名:**cust\_rec.h**

// 記録関数の戻り値。 *#define SEND\_LINE 0 #define KEEP\_LINE 1 #define REPLACE\_AND\_SEND\_LINE 2 #define REPLACE\_AND\_KEEP\_LINE 3 #define CLEAN\_UP 4 #define KEEP\_LINE\_NO\_TIMEOUT 5 #define NO\_PROCESS 6*

### ファイル名:**cust\_rec.c**

#define EXPORTED far pascal export #include <windows.h> #include "cust\_rec.h" #include <windowsx.h> // Windows Messages Cracker

#### #define MAXKEYS 9

BOOL isMouseUponObject (HWND hwin, LPARAM lParam); WORD GetListKey (HWND hwin, WPARAM wParam);

```
// ThunderListBox のユーザ定義記録
//-------------------------------------------------------------------------
// ThunderListBox
//
// Visual Basic ListBox の実装。
// すべての ListBox コ マンドは Windows Messages Cracker の形式で書かれて
いる。
```
#### // 注:

// WM\_KEY\* メッセージを Windows のドキュメントに記載されているのとは違 う形で受け取る:

// wParam = スキャン・コード ; 拡張キーの場合は,最上位のビットが設定さ れている。

- // IParam は有益な情報は含まない。
- //-------------------------------------------------------------------------

int EXPORTED ThunderListBox(HWND FAR\* pwin, UINT msg, WPARAM wParam, LPARAM lParam, LPSTR rec\_str, int len)

{

```
static bMouseDown = FALSE:
 static bPushKeyDown = FALSE;
 WORD wVirtKey;
 int nReturn = SEND_LINE;
 int nItemSel;
 char szBuff[255];
 UINT ss;
HWND win = *pwin;
 switch (msg) {
 case WM_LBUTTONDBLCLK:
  nItemSel = ListBox GetCurSel(win);
  if (nItemSel != LB ERR) {
     // 何かが選択された場合,選択された文字列を取得して
     ListBox_GetText(win, nItemSel, szBuff);
     // コマンドラインを送信する。
     wsprintf(rec_str,
      "ActivateThunderListItem (¥"%%m¥", ¥"%s¥")", (LPSTR)szBuff);
     // 先の「SelectThunderListItem」を置換する。
     nReturn = REPLACE_AND_SEND_LINE;
   }
   break;
 // bMouseDown フラグを設定する。
 case WM_LBUTTONDOWN:
   if (isMouseUponObject(win, lParam))
     bMouseDown = TRUE;
   break;
 case WM_LBUTTONUP:
   if (bMouseDown) { // bMouseDown フラグが設定されており,
     bMouseDown = FALSE;
    nItemSel = ListBox GetCurSel(win);
```
- if (nItemSel != LB  $ERR$ ) {
	- // 何かが選択されていれば 選択されている文字列を取得し, ListBox GetText(win, nItemSel, szBuff);
	-
	- // コマンドラインを送信し,

```
 wsprintf(rec_str,
        "SelectThunderListItem (¥"%%m¥", ¥"%s¥")",
         (LPSTR)szBuff);
       // DBLCLICK に備えて保管する。
       nReturn = KEEP_LINE;
     }
   }
   break;
 case WM_KEYDOWN:
   // 実際の VirtKey 値を取得し,
   // 有効ならば bPushKeyDown フラグを設定する。
   ss = HIWORD(lParam);
  ss = LOBYTE(ss);
   ss = MapVirtualKey(ss, 1);
   if (GetListKey (win, wParam) != 0xFFFF)
     bPushKeyDown = TRUE;
   break;
 case WM_KEYUP:
   // 実際の VirtKey 値を取得する。
   wVirtKey = GetListKey (win, wParam);
   if (bPushKeyDown && (wVirtKey != 0xFFFF)) {
    // 値が有効で、bPushKeyDown フラグが設定されている場合,
     // フラグをリセットする。
     bPushKeyDown = FALSE;
    nItemSel = ListBox GetCurSel(win);
    if (nItemSel != LB ERR) {
       // 何かが選択されている場合は,選択された文字列を取得して,
      ListBox GetText(win, nItemSel, szBuff);
       // 適切なコマンドライン(Activate または Select)を送信する。
       if (wVirtKey == VK_RETURN)
         wsprintf(rec_str,
          "ActivateThunderListItem (¥"%%m¥", ¥"%s¥")",
           (LPSTR)szBuff);
       else
        wsprintf(rec_str,
```
}

```
"SelectThunderListItem (¥"%%m¥", ¥"%s¥")",
              (LPSTR)szBuff);
       }
     }
     break;
   default:
     break;
   }
   return (nReturn);
//-------------------------------------------------------------------------
// isMouseUponObject
// hwin Window Rectangle 上にマウスが置かれているかどうか検査する。
//----------------------------------
BOOL isMouseUponObject(HWND hwin, LPARAM lParam)
{
   RECT rect;
   POINT ptMouse;
   BOOL bResult;
   // ローカルのマウスの座標を取得する。
   ptMouse.x = LOWORD(lParam);
   ptMouse.y = HIWORD(lParam);
   // オブジェクト・ウィンドウの座標を取得する。
   GetWindowRect(hwin, (RECT FAR*)&rect);
   // ローカルのマウスの座標をウィンドウの座標に変換する。
   ClientToScreen(hwin, (POINT FAR*)&ptMouse);
   // オブジェクト・ウィンドウの矩形上にマウスがあるかどうかテストする。
   bResult = PtInRect((const RECT FAR*)&rect, ptMouse);
   return bResult;
}
```

```
//-------------------------------------------------------------------------
// GetListKey
// Key メッセージが次のいずれかの Virtual Keys に対応する場合を検出する:
// VK_RETURN, VK_UP, VK_RIGHT, VK_LEFT, VK_DOWN, VK_HOME,
// VK_END, VK_PRIOR, VK_NEXT,
//
// wParam と lParam が変更されていて,何かの理由で,
// Keyboard のキー(ENTER を除く),および KeyPad の[ENTER]に対して,
// 最上位のビットが wParam 値に追加されるとみなす。
//-------------------------------------------------------------------------
WORD GetListKey(HWND hwin, WPARAM wParam)
{
   int i;
   BOOL bKeyPad,
       bNumLock;
   // 通常の移動および実行キー。
   WORD wVirtKeys[MAXKEYS] =
     {VK_RETURN, VK_UP, VK_RIGHT, VK_LEFT,
     VK_DOWN, VK_HOME, VK_END, VK_PRIOR, VK_NEXT};
   // KeyPad のキー。値はデバッグによって検出した。
   bKeyPad = ((wParam >= 0x47) && (wParam <= 0x51));
   // NUMLOCK キーのトグルを検査する。最下位のビットを検査する。
   bNumLock = 0x01 & GetKeyState(VK_NUMLOCK);
   if (!bKeyPad || (bKeyPad && !bNumLock)) {
    // [NUMLOCK] - [KEYPAD]以外のすべてのキーを処理する
    II (KevPad の「ENTER]も除く)。
    for (i = 0; i < \text{MAXKEYS}; i++) {
      // wParam の最上位のビットをリセットし、Virtual Keys をテストする。
      if ((wParam & 0x7F) == MapVirtualKey(wVirtKeys[i], 0))
         // 現在の Virtual Key の値を返す。
         return wVirtKeys[i];
     }
   }
```
 // 「何も」返さない。 return 0xFFFF; }

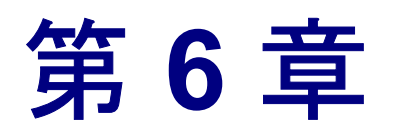

# **GUI** オブジェクトへのユーザ定義プロパティの 追加

任意の GUI オブジェクト・クラスにユーザ独自のプロパティを追加して,アプ リケーション内の GUI オブジェクトを一意に識別できるメカニズムを向上でき ます。

本章では,以下の項目について説明します。

- ▶ [ユーザ定義プロパティに対するクエリー関数の開発](#page-68-0)
- ▶ [ユーザ定義プロパティ用の検証関数の開発](#page-69-0)
- ▶ [ユーザ定義プロパティの登録](#page-71-0)
- ➤ ユーザ定義プロパティの GUI [オブジェクト・クラスへの割り当て](#page-73-0)
- ▶ [ユーザ定義プロパティ関数の例](#page-75-0)

## **GUI** オブジェクトへのユーザ定義プロパティの追加について

WinRunner は,オブジェクトの物理的記述を生成することで,各 GUI オブジェ クトを一意に識別します。この物理的記述はオブジェクトの必須プロパティの リストで構成されます。必須プロパティを使ってオブジェクトを一意に識別で きない場合,WinRunner はオプションのプロパティを物理的記述に含めます。 それでもオブジェクトを一意に識別できないと,WinRunner はセレクタも含め ます。WinRunner の GUI オブジェクトの識別方法については,『**WinRunner**  ユーザーズ・ガイド』を参照してください。

オプションのプロパティとセレクタを含めると,物理的記述が長く,複雑にな ることがあります。WinRunner が GUI オブジェクトを一層効率的に識別できる ようにするには、ユーザ独自の「**ユーザ定義**」プロパティを登録します。例え ば,Visual Basic を使って作成された GUI オブジェクトには *vb\_name* プロパ

ティが割り当てられます。任意のウィンドウで,*vb\_name* プロパティは常に一 意です。WinRunner を Visual Basic サポート付きでインストールすると, *vb\_name* プロパティがユーザ定義プロパティとして自動的に追加されます。こ れにより, WinRunner は Visual Basic アプリケーション内で、より効率的に GUI オブジェクトを識別できます。

Visual Basic と同様,他の多くの開発環境でも GUI オブジェクトにプロパティ を割り当てます。こうしたプロパティをユーザ定義の WinRunner プロパティと して定義することで,WinRunner がアプリケーションの GUI オブジェクトを一 意に識別するメカニズムを高めることができます。

#### ユーザ定義プロパティを追加するには,次の手順を実行します。

- **1** ユーザ定義プロパティの値が必要な場合には,その値を取得するためのクエ リー関数を開発します。
- **2** 指定された GUI オブジェクトのユーザ定義プロパティの値が期待どおりである どうか検証する関数を開発または指定します。
- **3** ユーザ定義プロパティを登録します。
- **4** ユーザ定義プロパティを GUI オブジェクト・クラスに割り当てます。

## <span id="page-68-0"></span>ユーザ定義プロパティに対するクエリー関数の開発

GUI オブジェクトのユーザ定義プロパティの値を評価して返すクエリー関数を 作成します。例えば,*new\_property* というユーザ定義プロパティを追加すると します。値が必要な時に,GUI オブジェクトの *new\_property* の値を実際に評価 して返すのは,クエリ関数です。

クエリ関数は C 言語で書き,コンパイルしてこれを DLL にリンクします。 ユーザ定義プロパティを登録するときは,DLL の名前を指定します。63 [ペー](#page-71-0) [ジ「ユーザ定義プロパティの登録」を](#page-71-0)参照してください。

クエリー関数の構文は,次のとおりです。

void **query\_func** (HWND *hWnd*, LPSTR *str*, int *size*)

#### パラメータ

*hWnd* ユーザ定義プロパティを評価する対象となる GUI オブ ジェクトのハンドル。

*str* WinRunner によって割り当てられているバッファ。クエ リー関数はこのバッファにユーザ定義プロパティの値を 代入する。

*size str* バッファのサイズ(単位:バイト)。

*query\_func* 関数はライブラリで定義されるコールバック関数で,ユーザ定義プ ロパティを調べる必要があるときに WinRunner によって呼び出されます。 *query\_func* 関数はライブラリ定義関数名の場所を確保します。実際の名前はラ イブラリのモジュール定義(.DEF)ファイル内の EXPORTS ステートメントに 指定して,エクスポートしなければなりません。

ユーザ定義プロパティのクエリ関数の例は,67 [ページ「ユーザ定義プロパティ](#page-75-0) [関数の例」を](#page-75-0)参照してください。

# <span id="page-69-0"></span>ユーザ定義プロパティ用の検証関数の開発

WinRunner では検証関数を使って,ユーザ定義関数が値を必要とするアプリ ケーション内で GUI オブジェクトを識別します。

### 検証関数について

検証関数の役割を理解するために,次のシナリオを考えて見てください。[GUI マップエディタ]を開き,ユーザ定義オブジェクトを選択したとします。オブ ジェクトは class プロパティの object とそのユーザ定義プロパティの *new\_property* によって一意に識別されます。*new\_property* の値が *Object1* だとし ます。このオブジェクトの物理的記述は次のようになります。

#### {class:"object", new\_property:"Object1"}

[GUI マップエディタ]の「表示]ボタンをクリックすると, WinRunner は選択 したオブジェクトを強調表示しようとします。しかし,まずその前にその場所 を探さなければなりません。

必要なオブジェクトの場所を探すために,WinRunner はアプリケーション内の 各オブジェクトを体系的に検査し,このオブジェクトが「object」クラスに属 するかどうか問い合わせます。オブジェクトが「object」クラスに属さない場 合は,WinRunner は次のオブジェクトに質問をします。そのオブジェクトが 「object」クラスに属す場合は, WinRunner はクエリー関数を呼び出して, オブ ジェクトのユーザ定義プロパティである *new\_property* の値を取得します。 *new\_property* の値を取得すると,WinRunner は検証関数を呼び出し,この値が

期待している値である Object1 と一致するかどうか判定します。検証関数が不 一致を検出すると,WinRunner は必要なオブジェクトを探し続けます。クエ リー関数が Object1 という値を返した場合,検証関数は適切なオブジェクトが 見つかったことを示し,WinRunner はこのオブジェクトを強調表示します。

#### 標準検証関数とユーザ定義検証関数の使用

ユーザ定義プロパティの値を検証する時に使用する関数は,WinRunner の標準 プロパティ検証関数の 1 つであっても,ユーザ独自のユーザ定義検証関数で あっても構いません。

標準プロパティ検証関数は次のとおりです。

- **▶ string\_verify**:ユーザ定義プロパティの値を文字列として比較します。
- **▶ num verify**:ユーザ定義プロパティの値を数値として比較します。
- **►** bool verify: ユーザ定義プロパティの値をブール式として比較します。

プロパティ値の簡単な比較でユーザ定義プロパティを検証できる場合は、標準 関数を使用します。例えば,ユーザ定義プロパティの *new\_property* を検査して おり,この値が常に「Object1」または「Object2」といった文字列であるとしま す。このような場合は,標準の **string\_verify** 関数を使って,*new\_property* プロ パティを検査できます。

### ユーザ定義検証関数の開発

検証のためにユーザ定義プロパティが複雑な比較を必要とする場合には、標準 検証関数では不十分なので,ユーザ独自のユーザ定義検証関数を開発する必要 があります。

検証関数の構文は,次のとおりです。

BOOL **verify\_func** (HWND *hWnd*, LPSTR *str*);

#### パラメータ

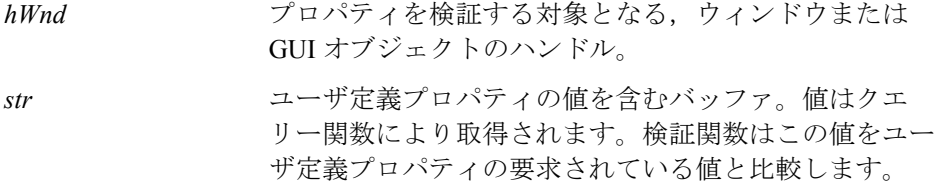

検証関数は検査が成功すると TRUE を返し,失敗すると FALSE を返さなけれ ばなりません。

検証関数は,クエリ関数と同じく C 言語で記述し,コンパイルしてクエリー関 数と同じ DLL にリンクします。

ユーザ定義プロパティ用の検証関数の例については、67[ページ「ユーザ定義プ](#page-75-0) [ロパティ関数の例」を](#page-75-0)参照してください。

# <span id="page-71-0"></span>ユーザ定義プロパティの登録

WinRunner で使用できるユーザ定義プロパティを新たに作成するには,そのプ ロパティに名前を付けて,登録する必要があります。新しいユーザ定義関数を 登録するには、add record attr 関数を使います。この関数の構文は次のとおり です。

**add\_record\_attr (** *attr\_name, dll\_name, query\_func\_name, verify\_func\_name* **);**

- **▶** attr\_name は登録するユーザ定義プロパティの名前です。
- **►** dll\_name はクエリ関数と検証関数が定義されている DLL の完全パスとファイル 名です。
- ▶ query func\_name は DLL に含まれるクエリー関数の名前です。
- ▶ verify func\_name は WinRunner の標準プロパティ検証関数の 1 つか, DLL に含ま れている検証関数の名前です。
次の例は,ユーザ定義プロパティ「*new\_property*」を登録します。

add\_record\_attr("new\_property", "c:\\arch\\vb\_util.dll", "new\_property\_query", "string\_verify");

add\_record\_attr 関数を実行した後に, 新たなユーザ定義プロパティである new\_property が [クラスの構成設定] ダイアログ・ボックス内の [指定可能な プロパティ]リストに表示されます。新規のプロパティはすべての標準および ユーザ定義 GUI オブジェクト・クラスで使用できます。これを適切なクラスに 割り当てなければなりません。

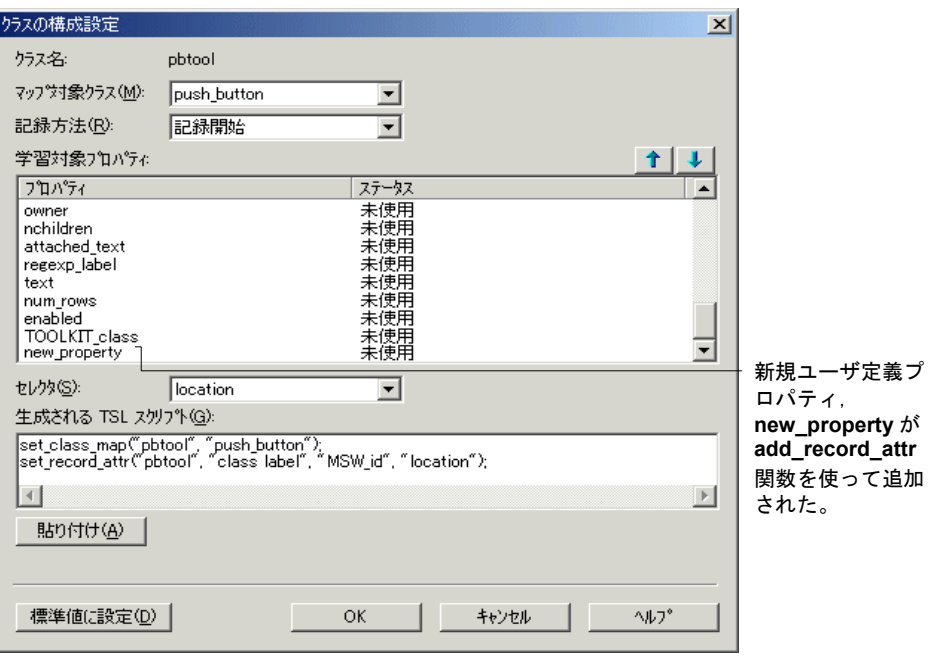

# ユーザ定義プロパティの **GUI** オブジェクト・クラスへの割り当て

<span id="page-73-1"></span>ユーザ定義プロパティを登録したら,これを適切なユーザ定義クラスに割り当 てる必要があります。通常は必須プロパティとして割り当てます。プロパティ を割り当てるには,**set\_record\_attr** 関数を使います。[クラスの構成設定]ダイ アログ・ボックスを使って,必要な **set\_record\_attr** 関数を生成し,これをテス ト・スクリプトに貼り付けることをお勧めします。

次の例では,ユーザ定義の *new\_property* プロパティをユーザ定義の *cust\_object* クラスに割り当てます。

<span id="page-73-0"></span>set\_record\_attr("cust\_object","class, new\_property","MSW\_id","location"); **set\_record\_attr** 関数の詳細については,「**TSL** オンライン・リファレンス」を 参照してください。

### [クラスの構成設定]ダイアログ・ボックスを使って **GUI** オブジェクト・クラ スにユーザ定義プロパティを割り当てるには、次のようにします。

1 「**ツール] > [GUI マップの構成**] をクリックします。[GUI マップの構成設定] ダイアログ・ボックスが開きます。

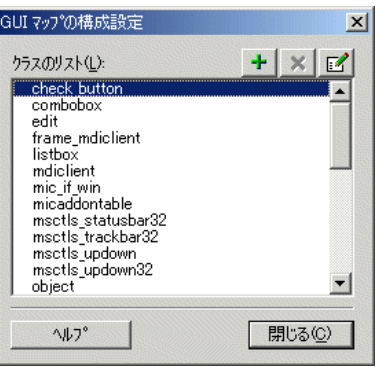

2 「クラスリスト]で,新しいユーザ定義プロパティを関連付けるクラスを強調 表示します。作成したクラスはユーザ定義クラスなので,リスト項目の左端に Uの印(ユーザ定義を示す)付きで表示されます。

 **3**[構成設定]ボタンをクリックします。[クラスの構成設定]ダイアログ・ボッ クスが開きます。

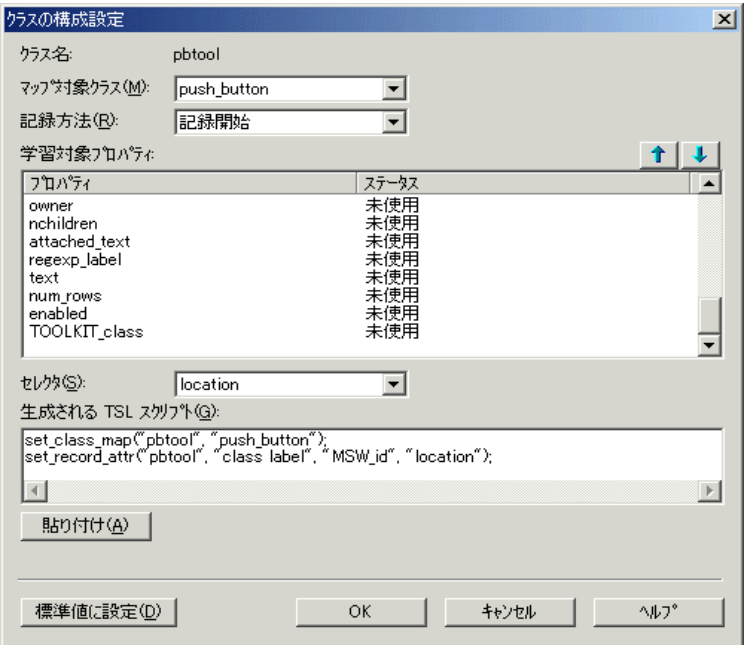

- **4**[学習対象プロパティ]リスト内で新規のユーザ定義プロパティを見つけて, 選択します。
- **5** 選択したプロパティのステータスカラムをクリックし,プルダウンメニューか **ら「必須**]を選択します。[**生成される TSL スクリプト**] ボックスに表示され る **set\_record\_attr** 関数を確かめてください。新規のユーザ定義プロパティが必 須プロパティのリストに追加されていることに注意してください。
- **6** ステータスが[必須]となっているプロパティから,WinRunner がもはや一意 の識別情報を必要としない任意のプロパティを見つけて、選択します。
- **7** 必要に応じて,ステータスカラムのプルダウンメニューから,[任意],[未使 用]を選択します。
- **8** 手順 6 と 7 を繰り返して,不要となった必須プロパティをすべて削除します。

注:class プロパティは一意の識別情報に必要がない場合もありますが,[必須] ステータスを変更しないでください。

- **9**[貼り付け]をクリックして,生成した TSL ステートメントをテスト・スクリプ トに貼り付けます。
- **10**[**OK**]をクリックして,[クラスの構成設定]ダイアログ・ボックスを閉じます。

# ユーザ定義プロパティ関数の例

<span id="page-75-0"></span>以下にユーザ定義プロパティ関数の構造と実装について説明する例を示しま す。この例を元にユーザ定義プロパティ関数を実装することもできます。

この例では,プロパティ・クエリー関数は *vb\_name\_query* という名前です。 *vb\_name* プロパティは,Visual Basic アプリケーションのコントロールの 「Name」プロパティと同じです。

このプロパティの値は VBAPI 関数の VBGetControlName を呼び出すことで取得 します。VBGetControlName はウィンドウの「hWnd」を持つ,タスク・スタッ クを対象に呼び出します。この処理はウィンドウをサブクラス化することで実 現します。「hWnd」のウィンドウ・プロシージャは、SetWindowLong を通じて 「VbCtrlProc」に変更されます。そして,(特別な)メッセージが「hWnd」に送 られます。このメッセージは「hWnd」を作成したタスクのコンテキストにお いて「VbCtrlProc」によって取り上げられます。VbCtrlProc は VBGetControlName を呼び出して,メッセージを処理します。*cust\_att.h* ファイ ルはユーザ定義プロパティ関数の戻り値を設定します。

#### ファイル名:**cust\_att.h**

*#define WR\_VB\_SERVICE\_STRING "MY\_MESSAGE\_IDENTIFIER\_1"* enum { VB\_GET\_CTRL\_NAME\_IND, VB\_GET\_CTRL\_INDEX\_IND, };

typedef struct { HWND hWnd;

LPSTR value; } VB\_GET\_CTRL\_NAME\_STRUCT;

typedef VB\_GET\_CTRL\_NAME\_STRUCT FAR\* LPVBGCNS;

#### ファイル名:**cust\_att.c**

*#define EXPORTED \_far \_pascal \_\_export*

*#include <windows.h>*

*#include <vbapi.h> // VBGetHwndControl* と *VBGetControlName* 用。

*#include "cust\_att.h"* 

LRESULT EXPORTED VbCtrlProc(HWND hWnd,UINT message,WPARAM wParam,LPARAM lParam);

HANDLE hmodDLL;

```
static UINT WR_VB_SERVICE_MSG = 0;
```
static FARPROC def proc;

```
int FAR PASCAL LibMain
(
 HANDLE hModule,
 WORD wDataSeg,
 WORD cbHeapSize,
 LPSTR lpszCmdLine
)
{
 hmodDLL = hModule;
  WR_VB_SERVICE_MSG =
RegisterWindowMessage(WR_VB_SERVICE_STRING);
 return 1;
}
void EXPORTED vb_name_query(HWND hWnd, LPSTR value, int length)
{
  VB_GET_CTRL_NAME_STRUCT name_struct = {hWnd, value};
```

```
def_proc = (FARPROC)SetWindowLong(hWnd, GWL_WNDPROC, 
(LONG)VbCtrlProc);
  SendMessage(hWnd, WR_VB_SERVICE_MSG,
(WPARAM)VB_GET_CTRL_NAME_IND, 
(LPARAM)(LPVBGCNS)&name_struct);
  SetWindowLong(hWnd, GWL_WNDPROC,(LONG)def_proc);
}
LRESULT EXPORTED VbCtrlProc(
  HWND hWnd,
  UINT message,
  WPARAM wParam,
  LPARAM lParam
)
{ 
  if(message == WR_VB_SERVICE_MSG) {
     switch(wParam) {
        case VB_GET_CTRL_NAME_IND:
        {
           LPVBGCNS p_name_struct = (LPVBGCNS)IParam;
           HCTL hctl = VBGetHwndControl(p_name_struct->hWnd);
           if(hctl)
             VBGetControlName(hctl,p_name_struct->value);
           return((LRESULT)TRUE);
        }
        default:
           return((LRESULT)TRUE);
     } 
  }
  return(CallWindowProc(def_proc, hWnd, message, wParam, lParam));
} 
int EXPORTED vb_tag_query(HWND win, LPSTR value, int len)
{
  vb_name_query(win, value, len);
  if(value[0] == '40')return(FALSE);
```

```
WinRunner カスタマイズ・ガイド
```
return(TRUE); }

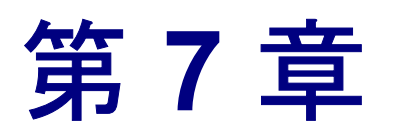

# 割り当てられる論理名のカスタマイズ

<span id="page-79-0"></span>WinRunner がユーザ定義 GUI オブジェクトに論理名を割り当てる方法をカスタ マイズできます。

本章では,以下の項目について説明します。

- ▶ [論理名関数について](#page-81-0)
- ➤ [論理名関数の開発](#page-82-0)
- ➤ 論理名関数のユーザ定義 GUI [オブジェクト・クラスへの関連付け](#page-82-1)

## 割り当てられる論理名のカスタマイズについて

論理名関数を実装することで,WinRunner がアプリケーション内のユーザ定義 GUI オブジェクトに割り当てる論理名を制御できます。例えば,アプリケー ションに WinRunner のどの標準 GUI オブジェクト・クラスにも属さないスピン ボタンが含まれるとします。スピンボタンは劇場で売れたチケット数のカウン タを操作します。スピンボタンをクリックすると,WinRunner は次のようなス テートメントを記録します。

obj\_mouse\_click ("SpinButton\_2", 150, 300, LEFT);

SpinButton 2 という論理名は、特にアプリケーションにたくさんのスピンボタ ンが含まれる場合には、どの GUI オブジェクトが操作されているか、ほとんど 分かりません。しかし論理名関数を実装することで,WinRunner がカウンタに 割り当てる論理名の記述を改善できます。ユーザ定義の論理名関数を使って, 「SpinButton\_2」の代わりに「Tickets\_Sold\_(spin)」という論理名を返すようにす れば,次のような記録ステートメントが記録されます。

obj mouse click ("Tickets Sold (spin)", 150, 300, LEFT);

カスタマイズされた論理名からは,記録されたステートメントが参照している GUI オブジェクトがすぐに分かります。

#### 論理名関数を実装するには,次の手順を実行します。

- **1** ユーザ定義オブジェクト・クラスの論理名を生成する論理名関数を開発します。
- **2** 論理名関数をユーザ定義 GUI オブジェクト・クラスに関連付けます。

[GUI マップエディタ]を使って,任意の GUI オブジェクトの論理名を変更で きますが,以下の点に注意してください。

- ➤ [GUI マップエディタ]は,WinRunner によって論理名がすでに割り当てら れている場合のみ使用可能です。
- ▶ 「GUI マップエディタ]を使う場合には、必要に応じて「各」論理名を 「手動」で変更しなければなりません。

一方,論理名関数は実際に WinRunner が必要とするときに,はじめて論理名を 生成し,1 つの論理名関数で特定のユーザ定義クラス内のすべての GUI オブ ジェクトに対して論理名を生成できます。

ユーザ定義記録関数をユーザ定義 GUI オブジェクト・クラスの論理名関数と組 み合わせることができます。こうすることで,WinRunner がテスト・スクリプ トに記録するステートメントが直感的なものになります。つまり,記録された ステートメントは,実行された操作と,その操作対象のオブジェクトの両方を 表せます。詳細については、第5[章「記録されるステートメントのカスタマイ](#page-51-0) [ズ」を](#page-51-0)参照してください。

## <span id="page-81-0"></span>論理名関数について

GUI オブジェクトが GUI マップに追加されると,または[GUI スパイ]を使っ て GUI オブジェクトに関連付けられたプロパティを表示すると,WinRunner は オブジェクトに記述的な論理名を割り当てようとします。そのため,GUI オブ ジェクトに関連付けられたテキスト(プッシュボタンのラベルなど)がある場 合は,WinRunner はそのテキストを元にして論理名を割り当てます。ほとんど の場合,これで GUI オブジェクトをよく表す論理名が割り当てられます。

GUI オブジェクトに付属のテキストがない場合,WinRunner は *MSWclass* プロ パティを元に論理名を割り当てますが,割り当てられる論理名がオブジェクト を十分に表現しないものになる場合があります。その結果,記録されるテス ト・スクリプト・ステートメントも,対応する GUI オブジェクトを明確に表さ ないものになります。論理名関数を実装すれば,WinRunner はユーザ定義 GUI オブジェクトに対して,より直感的な論理名を生成して,記録することができ ます。

実装する論理名関数は,様々な方法で必要な記述的論理名を生成できます。開 発に使用しているアプリケーションと開発環境に応じて,方法を選択します。 最も簡単な方法は,アプリケーションを開発するときに,そのアプリケーショ ンで使用されるすべての GUI オブジェクトの記述的な詳細を含むデータベース を作成するプログラマによって提供されます。こうしたデータベースを発見 し,アクセスすることができるなら,ユーザ定義論理名の理想的な情報源とな るでしょう。

# <span id="page-82-0"></span>論理名関数の開発

<span id="page-82-4"></span>論理名関数は C 言語形式で記述し,コンパイルして DLL にリンクします。論 理名関数を GUI オブジェクト・クラスに関連付けるときに,DLL の名前と場所 を指定します。詳細については,74 [ページ「論理名関数のユーザ定義](#page-82-1) GUI オ [ブジェクト・クラスへの関連付け」を](#page-82-1)参照してください。

論理名関数の構文は,次のとおりです。

int **function** (HWND *hWnd*, char\* *str*, int *size*);

*hWnd* 論理名を生成する対象となる GUI オブジェクトのハンドル。

*str* 論理名を格納するために WinRunner によって割り当てら れているバッファ。論理名関数は生成された論理名を *str* パラメータに格納します。

*size str* バッファのサイズ(単位:バイト)。

ユーザ定義オブジェクトの論理名関数の具体例については,第 6 章「[GUI](#page-67-0) オブ [ジェクトへのユーザ定義プロパティの追加」の](#page-67-0)最後の例を参照してください。

# <span id="page-82-1"></span>論理名関数のユーザ定義 **GUI** オブジェクト・クラスへの関連付け

<span id="page-82-3"></span>add cust record class 関数を使って, 論理名関数を GUI オブジェクト・クラス に関連付けます。**add\_cust\_record\_class** 関数の構文は次のとおりです。

<span id="page-82-2"></span>**add\_cust\_record\_class (** *MSW\_class***,** *dll\_name* **[ ,** *rec\_func* **] [ ,** *log\_name\_func* **] );**

- **▶ MSW class は論理名関数が関連付けられているユーザ定義クラスです。ユーザ** 定義クラスはすでに定義されていなくてはなりません。
- **►** dll\_name は論理名関数を含む DLL の完全パスとファイル名です。ユーザ定義記 録関数が GUI オブジェクト・クラス用に存在する場合には、その関数は同じ DLL に含まれます。詳細については、第5[章「記録されるステートメントのカ](#page-51-0) [スタマイズ」を](#page-51-0)参照してください。
- **▶** rec\_func は DLL に含まれる記録関数(存在する場合)の名前です。記録関数は テスト・スクリプトに記録される文字列を返します。詳細については、第5章 [「記録されるステートメントのカスタマイズ」を](#page-51-0)参照してください。

**►** *log\_name\_func* は DLL に含まれる論理名関数の名前です。*log\_name\_func* 関数は *MSW\_class* クラスのユーザ定義 GUI オブジェクトにユーザ定義論理名を指定し ます。

次の例では, add cust record class 関数は論理名関数である vb log\_name を ユーザ定義の SpinButton クラスに関連付けます。

add\_cust\_record\_class ("SpinButton", "c:\\winrun\\arch\\vb\_util.dll", " ", "vb log name" );

## <span id="page-83-1"></span>ユーザ定義記録関数の論理名関数との関連付け

ユーザ定義記録関数を論理名関数と一緒に実装することで,テスト・スクリプ トを一層読みやすくできます。add cust record class 関数を使って, ユーザ定 義記録関数をユーザ定義 GUI オブジェクトの論理名関数と組み合わせます。こ の組み合わせによって,WinRunner がテスト・スクリプトに記録するステート メントは実行された操作とその操作対象のオブジェクトの両方を表せます。詳 細については第 5 [章「記録されるステートメントのカスタマイズ」を](#page-51-0)参照して ください。

<span id="page-83-0"></span>ユーザ定義プロパティ関数と組み合わされる論理名関数の例については[,第](#page-67-0) 6 章「GUI [オブジェクトへのユーザ定義プロパティの追加」](#page-67-0)を参照してください。 WinRunner カスタマイズ・ガイド

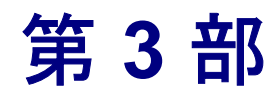

**WinRunner API** の使い方

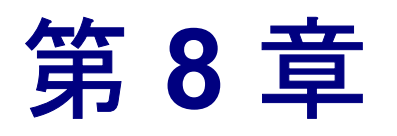

# **Mercury** の **API** 関数

<span id="page-87-0"></span>本章では、必要な WinRunnerAPI (Application Programmer Interface) 関数をすべ て紹介します。

本章では,以下の項目について説明します。

- ➤ AUT 関数の型の定義
- ➤ マクロ

関数は上記の順番で示します。マクロのグループでは,関数はアルファベット 順に並べられています。一部の関数は WinRunner エラー・コードを返すか,参 照します。エラー・コードの詳細については「**TSL** オンライン・リファレン ス」を参照してください。

## **API** 関数について

API の関数にはいくつかの型があります。

「型」宣言はアプリケーションで実装した実行関数がどのような構造になってい るのかを示します。内部テストで必要な型の定義は **MicFunctionProc** のみです。

マクロはアプリケーションで実装する関数で使えます。次のマクロがあります。

- ➤ **mic\_cp\_from\_string**
- ➤ **mic\_cp\_to\_string**
- ➤ **mic\_destroy\_buf**
- ➤ **mic\_destroy\_string**
- ➤ **mic\_get\_object**
- ➤ **mic\_init\_buf**
- ➤ **mic\_init\_string**
- ➤ **mic\_set\_object**

<span id="page-88-2"></span>マクロでは以下の型を使います。

- ▶ MicString
- <span id="page-88-0"></span>▶ MicObjectBuf
- <span id="page-88-1"></span>➤ MicObject

# <span id="page-89-0"></span>**MicFunctionProc**

任意の再生関数のプロトタイプを記述します(関数の型)。

### typedef int (MIC\_PROTOTYPE \***MicFunctionProc**)(MicArgList *args*);

**MicRegisterFunction** により mic\_if に登録されます。

引数

*args* MicArgList はこの関数に渡されるすべてのパラメータを 格納している構造体を指すポインタです。

## 説明

**MicFunctionProc** はツールキットによって実装される,TSL 再生コマンドに対 応する任意の関数の型です(ツールキットは,テストしているアプリケーショ ンの開発に使用する開発環境です)。関数は入 / 出力パラメータをいくつでも持 つことができます。パラメータはデータ構造体として渡されます。パラメータ を取得するには,ツールキットは **MicExtractArgs** を使わなくてはなりません。

## 戻り値

この関数は、成功すると MIC E OK を返し、失敗すると WinRunner のエラー・ コードのいずれかを返します。エラー・コードの一覧については「**TSL** オンラ イン・リファレンス」を参照してください。

WinRunner カスタマイズ・ガイド

# <span id="page-90-0"></span>**mic\_cp\_from\_string**

<span id="page-90-4"></span>MicString を文字列にコピーします(マクロ)。

#include <mic\_if.h>

**mic\_cp\_from\_string** (*str*, *str\_name*);

パラメータ

*str* MicString のコピー先文字列。

*str\_name* MicString<sub>o</sub>

## <span id="page-90-1"></span>**mic\_cp\_to\_string**

文字列を以前に初期化された MicString にコピーします(マクロ)。

#include <mic\_if.h>

**mic\_cp\_to\_string** (*str\_name*, *str*);

# パラメータ

*str\_name* MicString<sub>o</sub> *str* MicString にコピーする文字列。

<span id="page-90-2"></span>**mic\_destroy\_buf**

<span id="page-90-3"></span>MicObjectBuf 型のオブジェクト・バッファを解放します(マクロ)。

#include <mic\_if.h>

**mic\_destroy\_buf** (*buf\_name* );

パラメータ

*buf\_name* 解放するバッファ。

# <span id="page-91-0"></span>**mic\_destroy\_string**

<span id="page-91-3"></span>MicString 型の文字列を解放します(マクロ)。

#include <mic\_if.h>

**mic\_destroy\_string** (*str\_name*);

パラメータ

*str\_name* 解放する文字列。

# <span id="page-91-1"></span>**mic\_get\_object**

<span id="page-91-2"></span>MicObjectBuf 型のオブジェクト・バッファからオブジェクトを返します(マクロ)。

#include <mic\_if.h>

**mic\_get\_object** (*buf\_name*, *index*);

# パラメータ

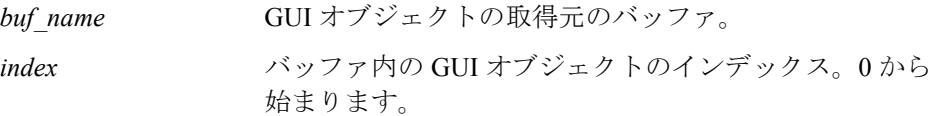

## 説明

このマクロはオブジェクト・バッファ内の 0(ゼロ)を基準にした位置 *index* に ある GUI オブジェクトを返します。

WinRunner カスタマイズ・ガイド

# <span id="page-92-0"></span>**mic\_init\_buf**

<span id="page-92-2"></span>MicObjectBuf 型のバッファを初期化します(マクロ)。

#include <mic\_if.h>

**mic\_init\_buf** (*buf\_name*);

## パラメータ

**buf\_name** 初期化するバッファ。

## 説明

このマクロは buf name という名前のバッファを割り当てます。バッファを操作 するために、次のマクロも使用できます。 mic\_set\_object, mic\_get\_object, mic\_destroy\_buf<sub>o</sub>

## <span id="page-92-1"></span>**mic\_init\_string**

<span id="page-92-3"></span>MicString 型の文字列を初期化します(マクロ)。

#include <mic\_if.h>

**mic\_init\_string** (*str\_name*);

## パラメータ

*str\_name* 初期化する文字列。

### 説明

このマクロは文字列を割り当てます。文字列を操作するために、次のマクロも 使用できます。

mic\_cp\_to\_string, mic\_cp\_from\_string, mic\_destroy\_string。

# <span id="page-93-1"></span>**mic\_set\_object**

<span id="page-93-3"></span>MicObject 型のオブジェクトを, MicObjectBuf のオブジェクト・バッファに設定します。

#include <mic\_if.h>

**mic\_set\_object** (*buf\_name*, *index*, *object* );

# パラメータ

<span id="page-93-2"></span>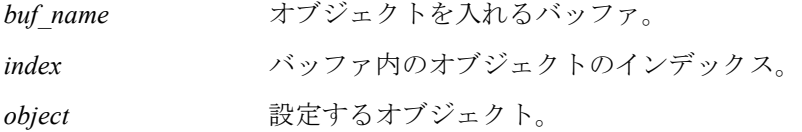

## 説明

このマクロはオブジェクト・バッファ内の 0(ゼロ)を基準にした位置 *index* に オブジェクトを入れます。バッファを操作するために、次のマクロも使用でき ます。

<span id="page-93-0"></span>mic\_set\_object, mic\_get\_object, mic\_destroy\_buf

WinRunner カスタマイズ・ガイド

# 索引

#### **A**

Acrobat Reader [vi](#page-6-0) add\_cust\_record\_class 関数 [51](#page-59-0), [74](#page-82-2) add\_record\_attr 関数 [63](#page-71-0) add\_record\_mesage 関数 [50](#page-58-0) API 関数 [79](#page-87-0)–[85](#page-93-0)

#### **D**

default check function, 構文 [33](#page-41-0) display\_function,構文 [35](#page-43-0)

#### **G**

gui ver add check to class 関数 [19](#page-27-0) gui ver add check 関数 [18](#page-26-0) gui ver add class 関数 [25](#page-33-0) gui ver set default checks 関数 [21](#page-29-0) GUI 検査,応用 [31](#page-39-0)–[39](#page-47-0) 新しいオブジェクト・クラスの追加 [32](#page-40-0) 新しい検査の登録 [34](#page-42-0) キャプチャ関数の作成 [33](#page-41-1) サンプル・テスト・スクリプト [35](#page-43-1) 比較関数の作成 [33](#page-41-1) 標準の検査の設定 [35](#page-43-2) GUI 検査,標準のオブジェクト 新しい検査の登録 [18](#page-26-1) カテゴリへの関数の追加 [19](#page-27-1) キャプチャ関数の作成 [12](#page-20-0) 比較関数の作成 [15](#page-23-0) 標準の検査の変更 [20](#page-28-0) GUI 検査,ユーザ定義オブジェクト [23](#page-31-0)–[29](#page-37-0) 新しいクラスの追加 [25](#page-33-1) 新しい検査の登録 [29](#page-37-1) キャプチャ関数の作成 [28](#page-36-0) 検査とクラスの関連付け [29](#page-37-2) 比較関数の作成 [28](#page-36-1)

標準検査の設定 [29](#page-37-3)

#### **M**

Mercury API [79](#page-87-0)–[85](#page-93-0) mic\_cp\_from\_string 関数 [82](#page-90-0) mic\_cp\_to\_string 関数 [82](#page-90-1) mic\_destroy\_buf 関数 [82](#page-90-2) mic\_destroy\_string 関数 [83](#page-91-0) mic\_get\_object 関数 [83](#page-91-1) mic\_init\_buf 関数 [84](#page-92-0) mic\_init\_string 関数 [84](#page-92-1) mic\_set\_object 関数 [85](#page-93-1) MicFunctionProc 関数 [81](#page-89-0) MicObjectBuf 型 [80](#page-88-0), [82](#page-90-3), [83](#page-91-2), [84](#page-92-2), [85](#page-93-2) MicObject 型 [80](#page-88-1), [85](#page-93-3) MicString 型 [80](#page-88-2), [82](#page-90-4), [83](#page-91-3), [84](#page-92-3)

### **S**

set record attr 関数 [65](#page-73-0)

#### **T**

TSL オンライン・リファレンス [vi](#page-6-1) TSL リファレンス・ガイド [vi](#page-6-2)

## **U**

ui function, 構文 [32](#page-40-1)

### **W**

WinRunner オンライン・リソース [vi](#page-6-3) コンテキスト・センシティブ・ヘルプ [vi](#page-6-4) サンプル・テスト [vii](#page-7-0) WinRunner インストール・ガイド [vi](#page-6-5) WinRunner 基本機能ユーザーズ・ガイド

#### 索引

[vi](#page-6-6) WinRunner 上級機能ユーザーズ・ガイド [vi](#page-6-7) WinRunner チュートリアル [vi](#page-6-8) WinRunner の新機能 [vi](#page-6-9)

#### お

オンライン・ヘルプ [vi](#page-6-4) オンライン・リソース [vi](#page-6-3)

### き

キャプチャ関数 構文 [12](#page-20-1) 作成 [12](#page-20-0), [28](#page-36-0), [33](#page-41-1) 記録関数, カスタマイズ [43](#page-51-0)-[58](#page-66-0) GUI オブジェクト・クラスと関連付け る [51](#page-59-1) Windows メッセージの追加 [50](#page-58-1) 開発 [47](#page-55-0) 実行関数の開発 [51](#page-59-2) 戻り値 [49](#page-57-0)

## さ

最初にお読みください [vi](#page-6-10) サポート・オンライン [vii](#page-7-1) サンプル・テスト [vii](#page-7-0)

## て

テスト,サンプル [vii](#page-7-0)

#### ひ

比較関数 構文 [15](#page-23-1) 作成 [15](#page-23-0), [28](#page-36-1), [33](#page-41-1) 表記規則 [vii](#page-7-2) 表示ボタン,GUI チェック・ダイアロ グ・ボックス [34](#page-42-1) 標準のオブジェクト,検査の作成 [9](#page-17-0)-[21](#page-29-1)

### ふ

プロパティ,ユーザ定義 [59](#page-67-1)–[67](#page-75-0) GUI オブジェクトクラスへの割り当て [65](#page-73-1) クエリー関数の開発 [60](#page-68-0)

検証関数の開発 [61](#page-69-0) 登録 [63](#page-71-1) プロパティ・リスト・ボタン,GUI チェックポイント・ダイアログ・ ボックス [25](#page-33-2), [33](#page-41-2)

#### ゆ

ユーザ定義オブジェクト、検査の作成 [23](#page-31-0)–[29](#page-37-0)

### ろ

論理名関数 [71](#page-79-0)–[75](#page-83-0) GUI オブジェクトクラスとの関連付け [74](#page-82-3) 開発 [74](#page-82-4) 記録関数との組み合わせ [75](#page-83-1)